# US Fedwire User Guide **Oracle Banking Payments**

Release 14.6.0.0.0

**Part No.** F57282\_01

April 2023

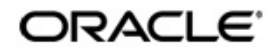

US Fedwire User Guide Oracle Financial Services Software Limited

Oracle Park

Off Western Express Highway Goregaon (East Mumbai, Maharashtra 400 063 India Worldwide Inquiries: Phone: +91 22 6718 3000 Fax: +91 22 6718 3001 www.oracle.com/financialservices/

Copyright © 2017, 2023, Oracle and/or its affiliates. All rights reserved.

Oracle and Java are registered trademarks of Oracle and/or its affiliates. Other names may be trademarks of their respective owners.

U.S. GOVERNMENT END USERS: Oracle programs, including any operating system, integrated software, any programs installed on the hardware, and/or documentation, delivered to U.S. Government end users are "commercial computer software" pursuant to the applicable Federal Acquisition Regulation and agency-specific supplemental regulations. As such, use, duplication, disclosure, modification, and adaptation of the programs, including any operating system, integrated software, any programs installed on the hardware, and/or documentation, shall be subject to license terms and license restrictions applicable to the programs. No other rights are granted to the U.S. Government.

This software or hardware is developed for general use in a variety of information management applications. It is not developed or intended for use in any inherently dangerous applications, including applications that may create a risk of personal injury. If you use this software or hardware in dangerous applications, then you shall be responsible to take all appropriate failsafe, backup, redundancy, and other measures to ensure its safe use. Oracle Corporation and its affiliates disclaim any liability for any damages caused by use of this software or hardware in dangerous applications.

This software and related documentation are provided under a license agreement containing restrictions on use and disclosure and are protected by intellectual property laws. Except as expressly permitted in your license agreement or allowed by law, you may not use, copy, reproduce, translate, broadcast, modify, license, transmit, distribute, exhibit, perform, publish or display any part, in any form, or by any means. Reverse engineering, disassembly, or decompilation of this software, unless required by law for interoperability, is prohibited.

The information contained herein is subject to change without notice and is not warranted to be error-free. If you find any errors, please report them to us in writing.

This software or hardware and documentation may provide access to or information on content, products and services from third parties. Oracle Corporation and its affiliates are not responsible for and expressly disclaim all warranties of any kind with respect to third-party content, products, and services. Oracle Corporation and its affiliates will not be responsible for any loss, costs, or damages incurred due to your access to or use of third-party content, products, or services.

1-1 ORACLE<sup>®</sup>

# **Contents**

<span id="page-2-0"></span>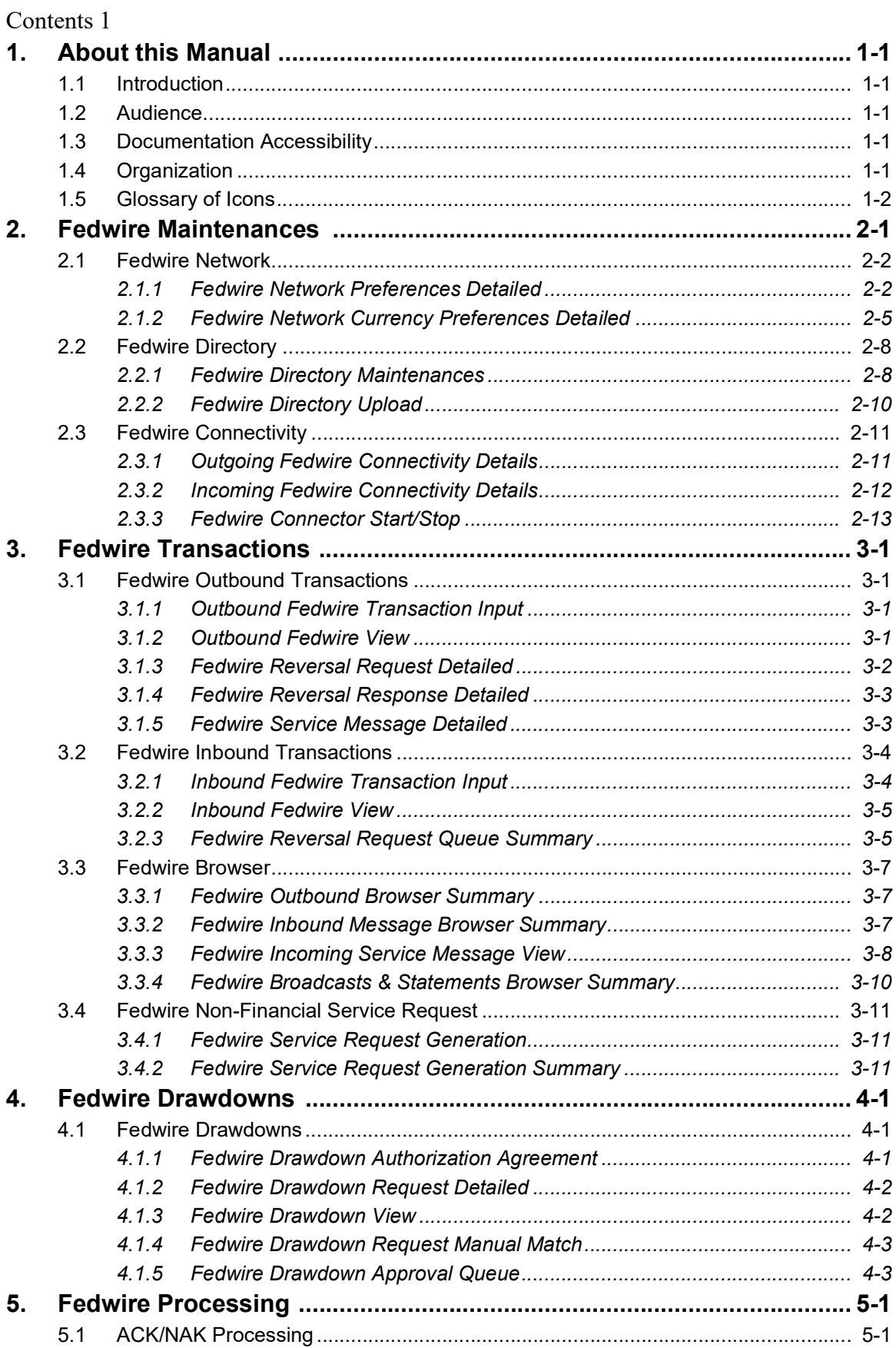

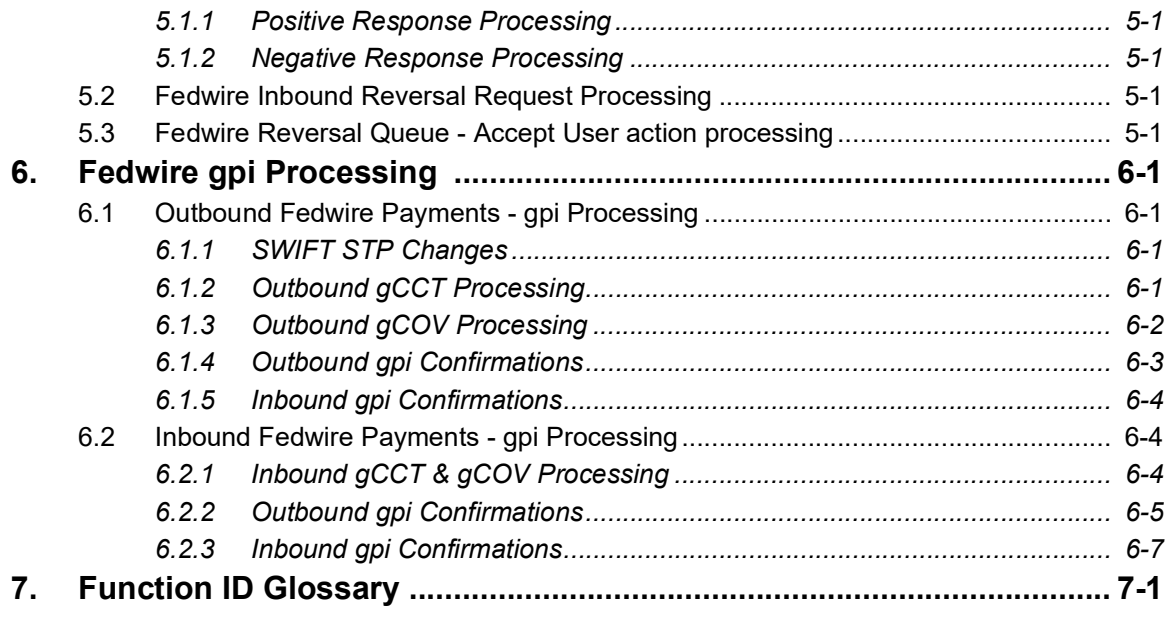

## **1. About this Manual**

## <span id="page-4-1"></span><span id="page-4-0"></span>**1.1 Introduction**

This manual is designed to help you to quickly get familiar with the Oracle Banking Payments. It takes you through the various stages in processing Fedwire Payments.

You can further obtain information specific to a particular field by placing the cursor on the relevant field and striking <F1> on the keyboard.

## <span id="page-4-2"></span>**1.2 Audience**

This manual is intended for the following User/User Roles:

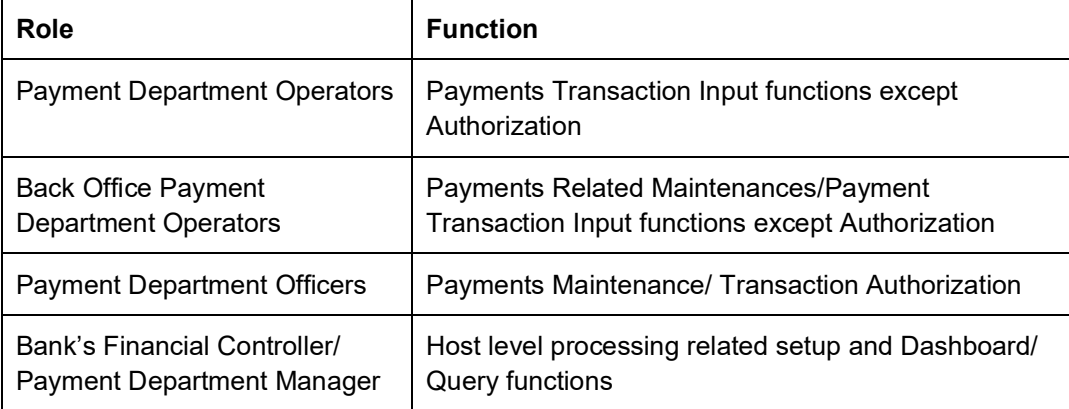

## <span id="page-4-3"></span>**1.3 Documentation Accessibility**

For information about Oracle's commitment to accessibility, visit the Oracle Accessibility Program website at <http://www.oracle.com/pls/topic/lookup?ctx=acc&id=docacc>.

## <span id="page-4-4"></span>**1.4 Organization**

This manual is organized into the following chapters:

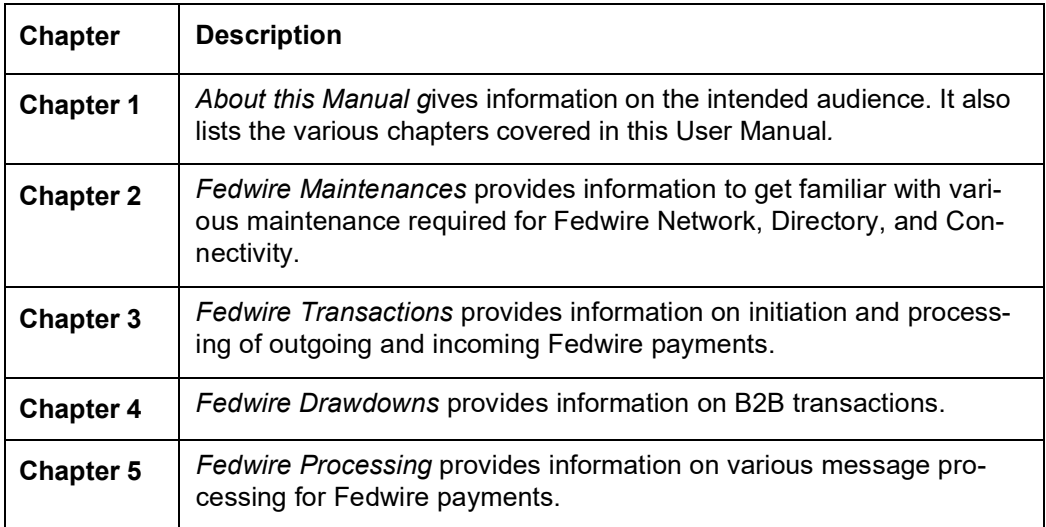

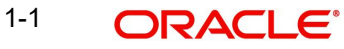

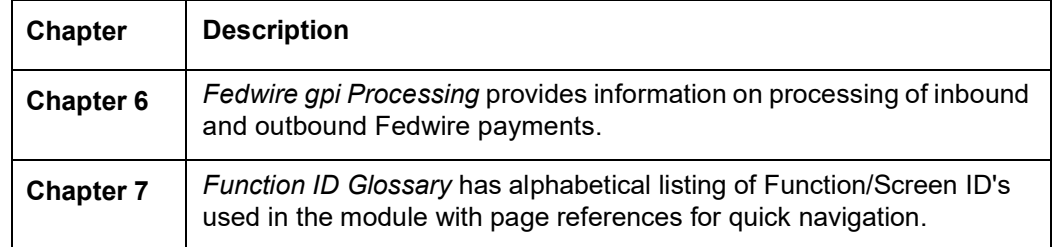

# <span id="page-5-0"></span>**1.5 Glossary of Icons**

This User Manual may refer to all or some of the following icons:

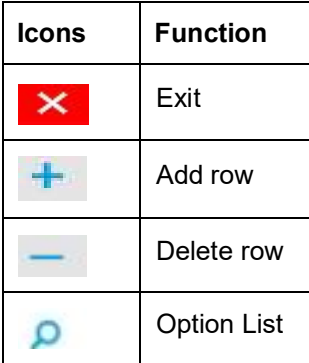

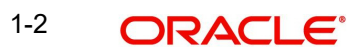

## **2. Fedwire Maintenances**

<span id="page-6-0"></span>Fedwire Funds Service is a real-time, gross settlement (RTGS) payment system of USA. It processes each RTGS payment initiated by the Fedwire Member bank on an individual basis and settles it immediately upon receipt. Settlement of funds is immediate, final and irrevocable, as in a RTGS system in any other country.

#### **Highlights of Fedwire Payments Module**

- Manual Payment Initiation
- Receipt of individual payment requests from bank channels
- Receipt of Bulk file for outward payments
- **•** Fedwire network rules validation
- **Derivation of Type Code and Sub-type Code in case of outgoing payment**
- Sanctions check by interfacing with an external Sanctions screening system
- External Credit Approval Check
- Accounting
- **•** Fedwire Message generation
- Multiple Network Cutoff times
- **Fedwire business day spanning 2 calendar days**
- **Sending and receiving Service messages**
- Incoming SWIFT to Fedwire Pass-through Transaction Processing
- Incoming Fedwire to SWIFT Pass-through Transaction Processing
- Support for Swift gpi

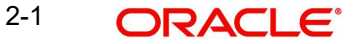

## <span id="page-7-0"></span>**2.1 Fedwire Network**

## <span id="page-7-1"></span>**2.1.1 Fedwire Network Preferences Detailed**

You can capture Network Preferences for Fedwire Network in this maintenance screen.

<span id="page-7-2"></span>You can invoke the "Fedwire Network Preferences Detailed" screen by typing 'PWDNWPRF' in the field at the top right corner of the application toolbar and clicking the adjoining arrow button. Click New button on the Application toolbar.

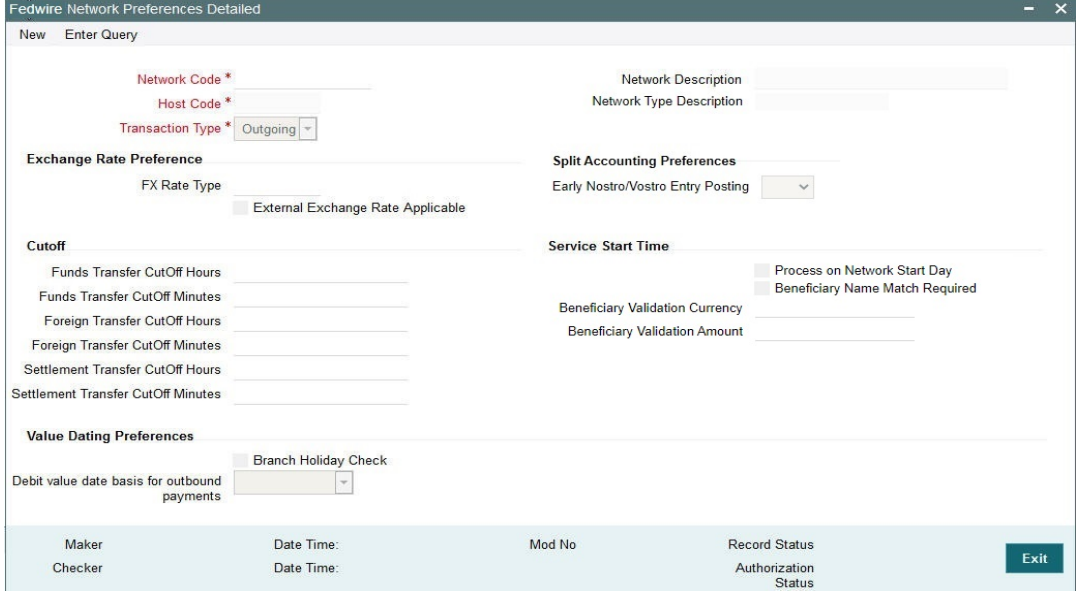

Specify the following fields:

### **Network Code**

Specify a network code of the Fedwire network.

#### **Network Description**

System defaults the description on the Fedwire network selected.

#### **Network Type Description**

System defaults the Network Type Description on the Network code selected.

#### **Host Code**

Displays the Host code assigned to of the branch selected by the logged in user.

#### **Transaction Type**

Specify if the Fedwire Network preferences are being specified for transaction type is Outgoing or Incoming transaction type.

#### **Exchange Rate Preference**

## **FX Rate Type**

Specify the FX Rate Type from the list of values.

### **External Exchange Rate Applicable**

Check this box to indicate that fetching External Exchange Rate is applicable.

2-2 ORACLE<sup>®</sup>

## **Split Accounting Preferences**

### **Early Nostro/Vostro Entry Posting**

You can select the values from either Yes or No.

## **Cutoff**

## **Funds Transfer CutOff Hours**

Specify the Cutoff hours for Funds Transfer .

## **Funds Transfer CutOff Minutes**

Specify the Cutoff Minutes for Funds Transfer.

#### **Foreign Transfer CutOff Hours**

Specify the Cutoff hours for Foreign Transfers to foreign central banks and international organizations i.e. fund transfers .

#### **Foreign Transfer CutOff Minutes**

Specify the Cutoff Minutes for Foreign Transfers to foreign central banks and international organizations.

## **Settlement Transfer CutOff Hours**

Specify the Cutoff hours for Settlement Transfers between Direct Fedwire members i.e. fund transfers .

## **Settlement Transfer CutOff Minutes**

Specify the Cutoff Minutes for Settlement Transfers between Direct Fedwire members.

## **Service Start Time**

#### **Process on Network Start Day**

You can check this box to specify the Process on Next Start Day.

#### **Beneficiary Name Match Required**

For inbound payments beneficiary name match is done based on this flag. The preference created here can be applied if the Host Code, Network code, Currency and Payment Method fields inputted during inbound payment processing is exactly matched.

#### **Beneficiary Validation Currency**

Specify the Currency.

### **Beneficiary Validation Amount**

Specify the Amount in specified currency.

## **2.1.1.1 Viewing Fedwire Network Preferences Summary**

<span id="page-9-0"></span>You can view the summary in "Fedwire Network Preferences Summary" screen. You can invoke the Fedwire Network Preferences Summary screen by typing 'PWSNWPRF' in the field at the top right corner of the Application toolbar and clicking on the adjoining arrow button.

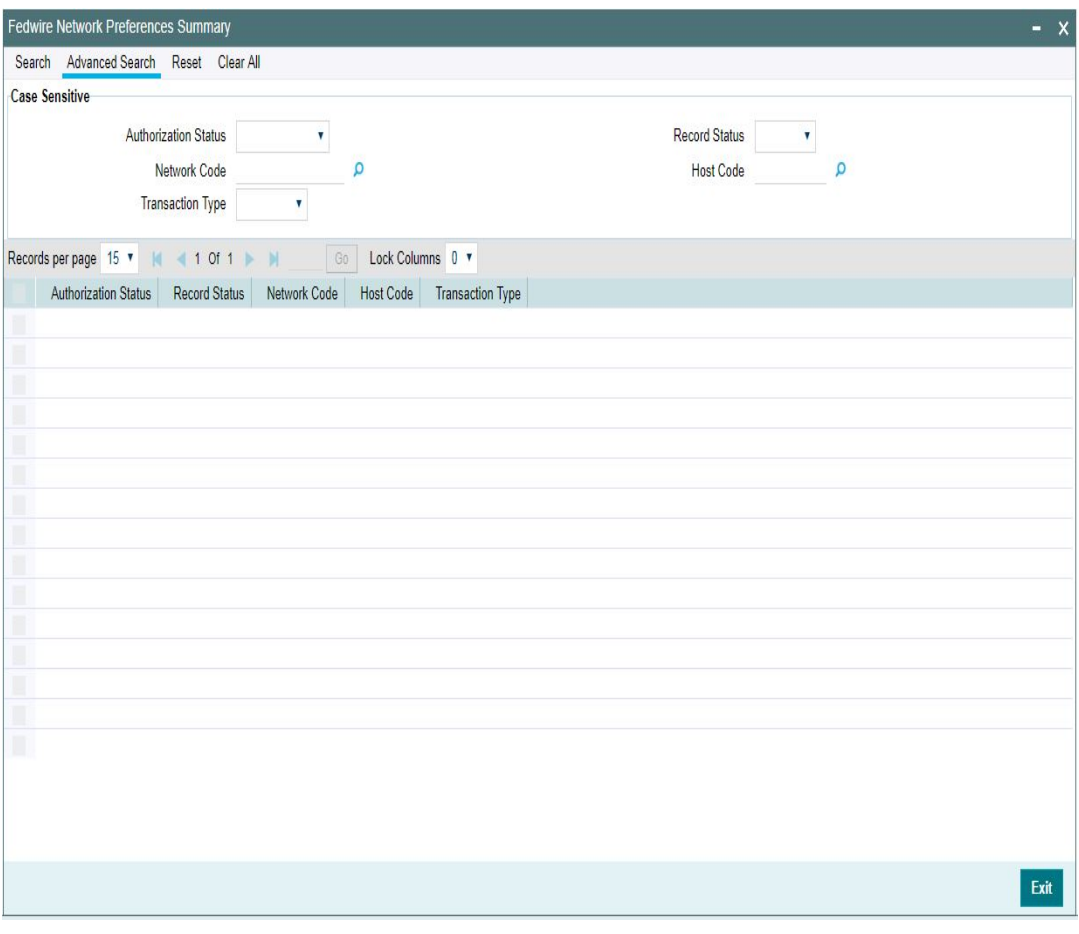

You can search for the records using one or more of the following parameters:

- Authorization Status
- Record Status
- Network Code
- Host Code
- Transaction Type

Once you have specified the search parameters, click 'Search' button. The system displays the records that match the search criteria. You can view the following details:

- Authorization Status
- Record Status
- Network Code
- Host Code
- Transaction Type

Double click a record or select a record and click on 'Details' button to view the detailed maintenance screen.

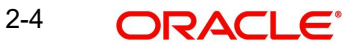

## <span id="page-10-0"></span>**2.1.2 Fedwire Network Currency Preferences Detailed**

You can capture Network Currency Preferences for Fedwire Network.

<span id="page-10-1"></span>You can invoke the "Fedwire Network Currency Preferences Detailed" screen by typing 'PWDNCPRF' in the field at the top right corner of the application toolbar and clicking the adjoining arrow button. Click New button on the Application toolbar.

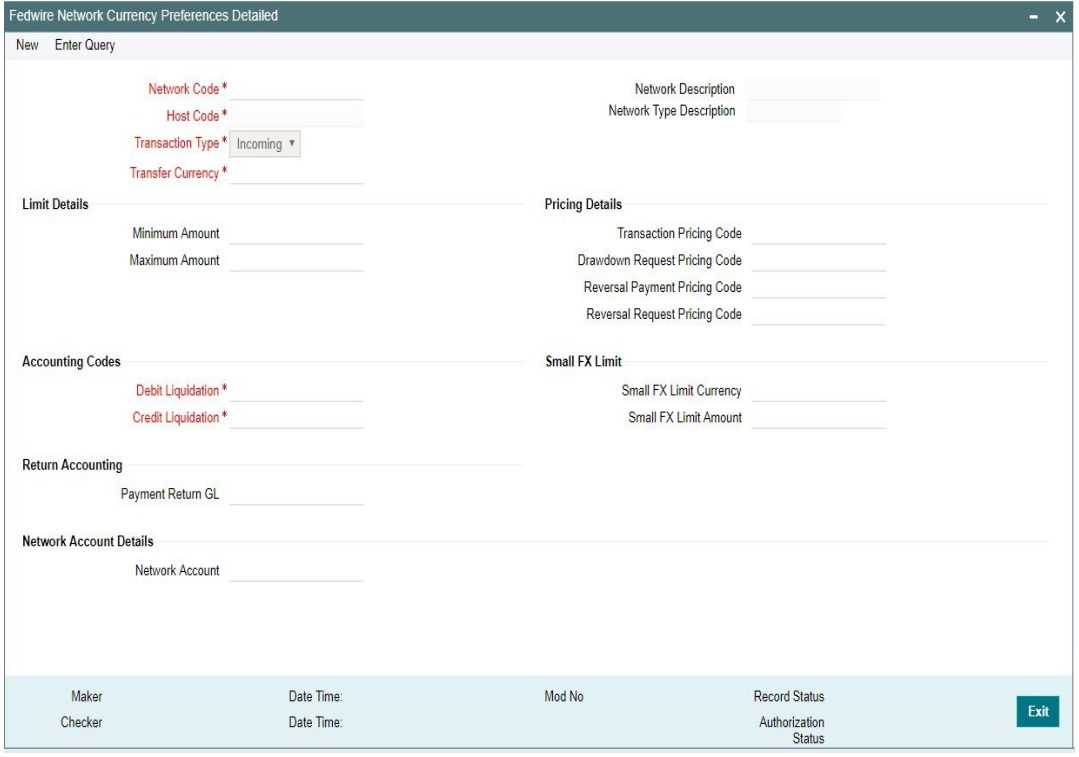

Specify the following fields:

## **Network Code**

Select the network code of the logged in user from the available list of values for the Host.

#### **Network Description**

This field is auto-populated based on the network code selected.

#### **Network Type Description**

System defaults the Network Type Description on the Network code selected.

### **Host Code**

Displays the Host code assigned to of the branch selected by the logged in user.

#### **Transaction Type**

Select the type of transaction for which the Fedwire Network preferences are being specified. The options are:

- Incoming
- Outgoing

## **Transfer Currency**

Select the required currency from the list of available currencies for the Fedwire network.

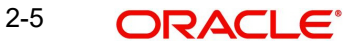

## **Limit Details**

### **Minimum Amount**

Specify the minimum amount for a Fedwire payment.

#### **Maximum Amount**

Specify the maximum amount for a Fedwire payment.

## **Pricing Details**

#### **Transaction Pricing Code**

Select the Pricing code from the list of available Pricing codes.

#### **Drawdown Request Pricing Code**

Select the drawdown pricing code from the list of available Pricing codes.

#### **Reversal Payment Pricing Code**

Select the Reversal Payment pricing code from the list of available Pricing codes.

#### **Reversal Request Pricing Code**

Select theReversal request pricing code from the list of available Pricing codes.

## **Accounting Codes**

## **Debit Liquidation**

Specify the template for Debit Liquidation from the list of available accounting templates. You can select the template from the option list. The list displays all the accounting templates maintained in the system.

#### **Credit Liquidation**

Specify the template for Credit Liquidation.

## **Small FX Limit**

#### **Small FX Limit Currency**

Select the required currency from the list of available currencies for specifying the Small FX Limit.

## **Small FX Limit Amount**

Specify the amount for the Small FX Limit.

## **Return Accounting**

## **Payment Return GL**

Specify the payment return GL, which of picked up, when return of transaction happens.

## **Network Account Details**

#### **Network Account**

Specify the Network Account specific to Fedwire.

## **2.1.2.1 Viewing Fedwire Network Currency Preferences Summary**

<span id="page-12-0"></span>You can view the summary in "Fedwire Network Currency Preferences" screen. You can invoke the Fedwire Network Currency Preferences screen by typing 'PWSNCPRF' in the field at the top right corner of the Application toolbar and clicking on the adjoining arrow button.

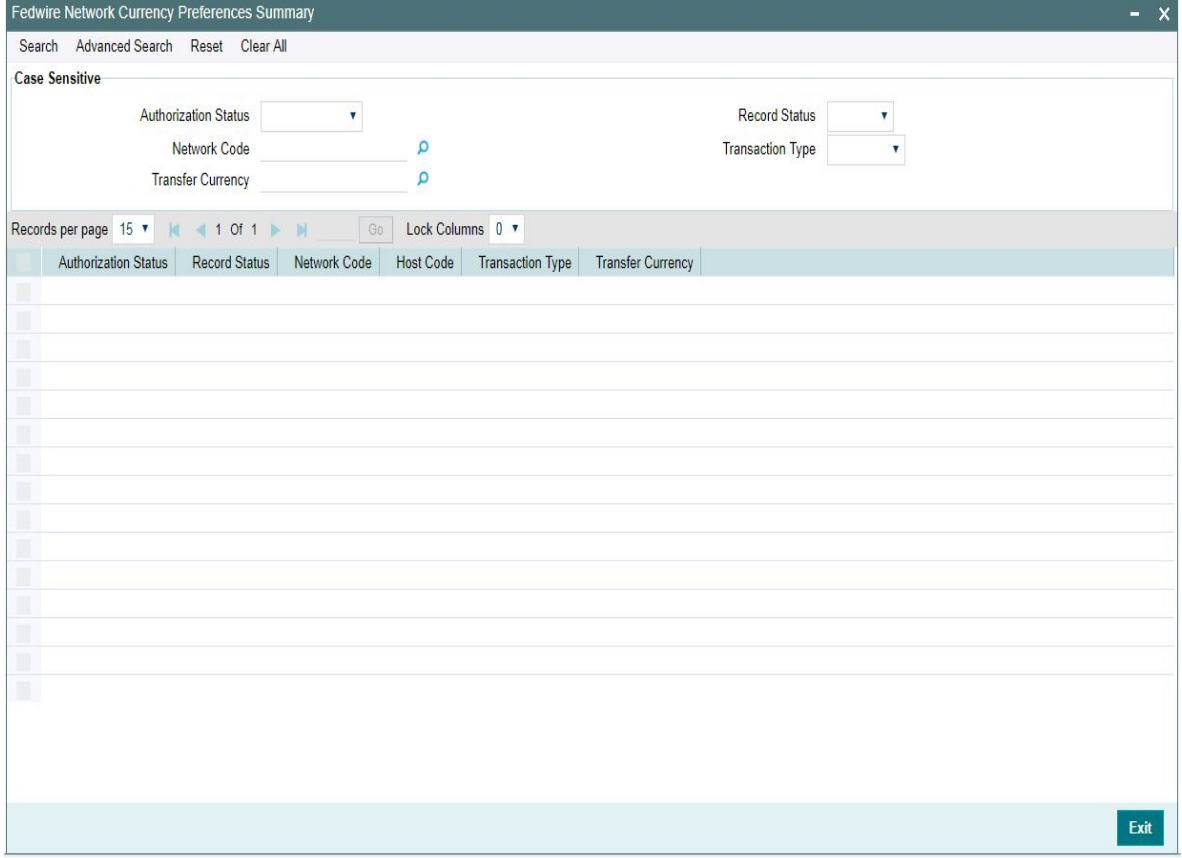

You can search for the records using one or more of the following parameters:

- Authorization Status
- Record Status
- Network Code
- Transaction Type
- Transfer Currency

Once you have specified the search parameters, click 'Search' button. The system displays the records that match the search criteria. You can view the following details in here:

- Authorization Status
- Record Status
- Network Code
- Host Code
- Transaction Type
- Transfer Currency

Double click a record or select a record and click on 'Details' button to view the detailed maintenance screen. You can also export the details of selected records to a file using 'Export' button.

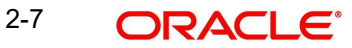

## <span id="page-13-0"></span>**2.2 Fedwire Directory**

## <span id="page-13-1"></span>**2.2.1 Fedwire Directory Maintenances**

Fedwire Directory Maintenance can be used to maintain details of all types of Direct Fedwire particpants. All the participants defined in this directory who are direct particpants, can send/ receive to/from messages directly to Fedwire and settle payments on their Master account.

You can manually create new records through this maintenance screen or can upload the details through 'Fedwire Directory Upload' screen. Records created manually and the records uploaded can be viewed here.

You can invoke "Fedwire Directory Maintenance" screen by typing 'PMDFWDIR' in the field at the top right corner of the Application tool bar and clicking on the adjoining arrow button. Click New button on the Application toolbar.

<span id="page-13-2"></span>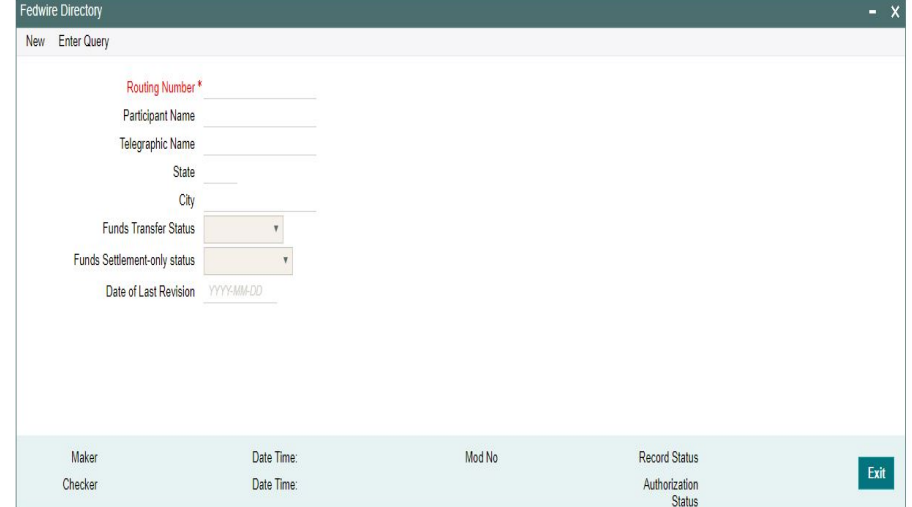

You can specify the following details:

## **Routing Number**

Specify the routing number. It is a unique number and is mandatory.This is the 9 digit number of the Fedwire participant,

## **Participant Name**

Specify the name of the Fedwire Participant.

## **Telegraphic Name**

Specify the short name of the Fedwire participant.This is an optional field with length of 18 characters.

## **State**

Select the State from the list of values displayed. It is the 2 character code of the US state, where the Fedwire participant is located.

## **City**

Specify the name of the City.

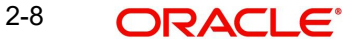

## **Funds Transfer Status**

Select the Funds Transfer Status from the LOV displayed.This status indicates if the Fedwire Payment can be received by the participant and settled by Fedwire Clearing. The options are:

- Yes Eligible
- No Ineligible

### **Funds Settlement-only Status**

Select the Funds Settlement Status from the LOV available. This is an optional field and indicates if the settlement of payment is supported for the participant. The options are:

- Blank
- Settlement Only

#### **Note**

You can select the value in this field, only when the 'Funds Transfer Status' field has value of 'Yes- Eligible'.

#### **Date of Last revision**

Select the Last Revision date.This indicates the date, when the record was last updated in YYYYMMDD format Invoking Fedwire Directory Upload screen.

## **2.2.1.1 Fedwire Directory Summary**

<span id="page-14-0"></span>You can search for records in the Fedwire Directory Summary Screen. You can invoke 'Fedwire Directory Summary' screen by typing 'PMSFWDIR' in the field at the top right corner of the Application tool bar and clicking on the adjoining arrow button.

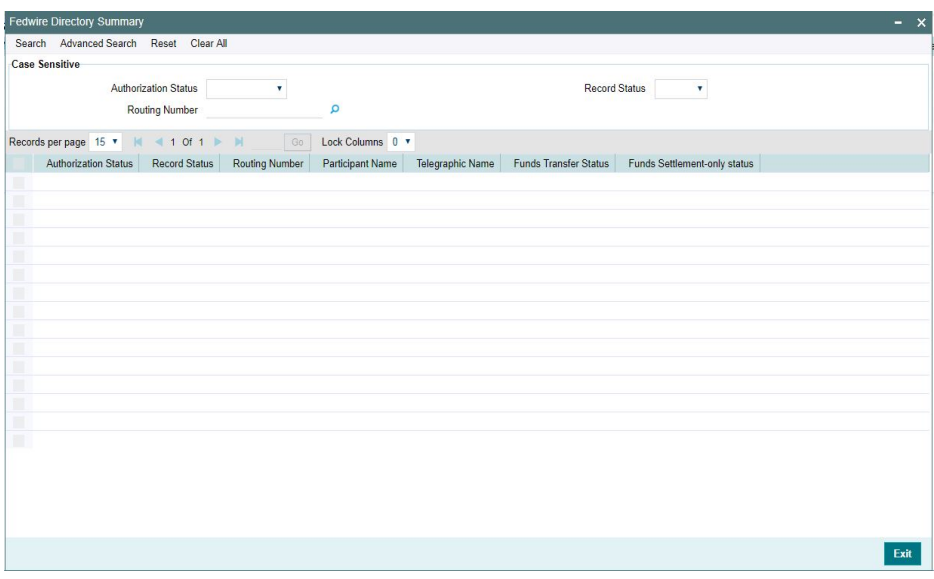

You can search using one or more of the following parameters:

- Authorization Status
- Record Status
- Routing Number

Once you have specified the search parameters, click 'Search' button. The system displays the records that match the search criteria.

Double click a record or select a record and click on 'Details' button to view the detailed maintenance screen.

## <span id="page-15-0"></span>**2.2.2 Fedwire Directory Upload**

A facility is available for manual upload of Fedwire Directory using fixed length text file. The name of this screen is "Fedwire Directory Upload".

You can invoke "Fedwire Directory Upload" screen by typing 'PMDFWUPD' in the field at the top right corner of the Application tool bar and clicking on the adjoining arrow button. Click New button on the Application toolbar.

<span id="page-15-1"></span>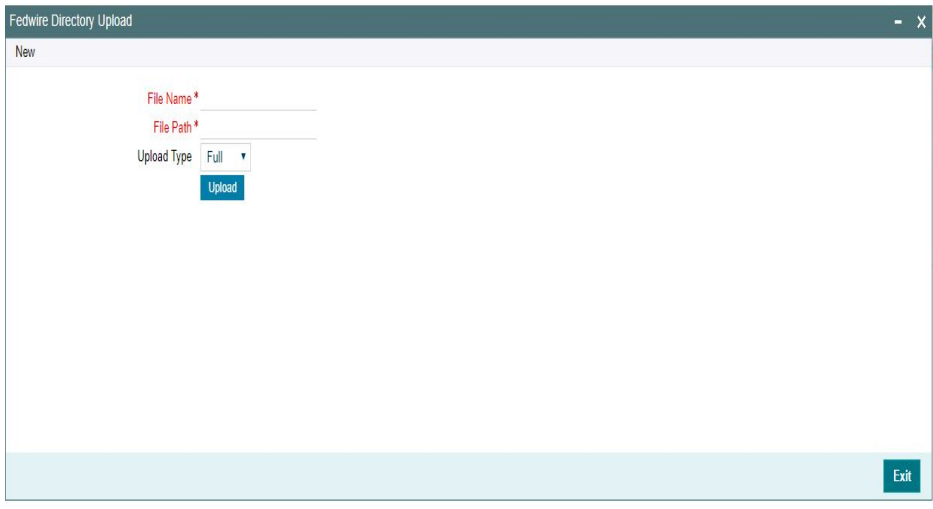

You can specify the following fields:

#### **File Name**

Specify the File name of the Fedwire Directory text file.

#### **File Path**

Specify the DB server path where the Directory file is placed.

#### **Upload Type**

This field indicates if the file to be uploaded is a Full file containing all Fedwire participants or a Partial file containing records updated since a specific date in the past. This drop-down field contain two options – 'Full' and 'Partial'. Choose the required option:

- Full All existing records in the Fedwire Directory table would be overwritten by the records in the uploaded file.
- Partial Only specific existing records in the Fedwire Directory table are overwritten by the records in the uploaded file. The records to be updated are identified based on routing number.

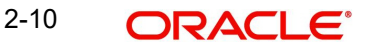

## **Upload button**

Click this button to initiate the process of picking up the file from the specified location, parsing it and inserting the records in the Fedwire Directory table.

## <span id="page-16-0"></span>**2.3 Fedwire Connectivity**

## <span id="page-16-1"></span>**2.3.1 Outgoing Fedwire Connectivity Details**

You can capture specific JMS queues for outbound messages of Fedwire Network.

Below is the list of message types, which falls under the outbound messages category:

- Outbound Messages
	- Fund transfer messages
	- Service messages
	- Non Service messages

<span id="page-16-2"></span>You can invoke the 'Outgoing Fedwire Connectivity Details' screen by typing 'PWDFDOCN' in the field at the top right corner of the application toolbar and clicking the adjoining arrow button. Click New button on the Application toolbar.

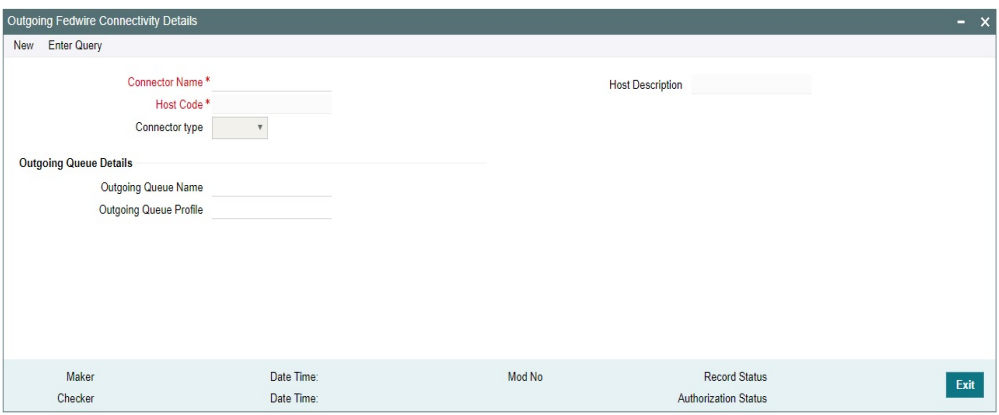

You can specify the following fields:

## **Connector Name**

Specify the Connector Name for which queue details to be mapped.

#### **Host Code**

System defaults the host code of transaction branch on click of 'New'.

## **Host Description**

Displays the Description of the Host Code.

#### **Connector type**

Select the Connector type as given below:

- Auto
- Manual

## **Outgoing Queue Details**

### **Outgoing Queue Name**

Specify the JMS Queue name in which outbound messages gets dispatched.

### **Outgoing Queue Profile**

Specify the JMS Queue Profile ID for Outbound Messages.

## <span id="page-17-0"></span>**2.3.2 Incoming Fedwire Connectivity Details**

You can capture specific JMS queues for inbound messages of FEDWIRE Network.

Below is the list of message types, which falls under the inbound messages category: • Inbound Messages

- Inbound fund transfer messages & normal Service messages
- Acknowledgements & service responses
- Broadcasts
- Statements

<span id="page-17-1"></span>You can invoke the 'Incoming Fedwire Connectivity Details' screen by typing 'PWDFDICN' in the field at the top right corner of the application toolbar and clicking the adjoining arrow button. Click New button on the Application toolbar.

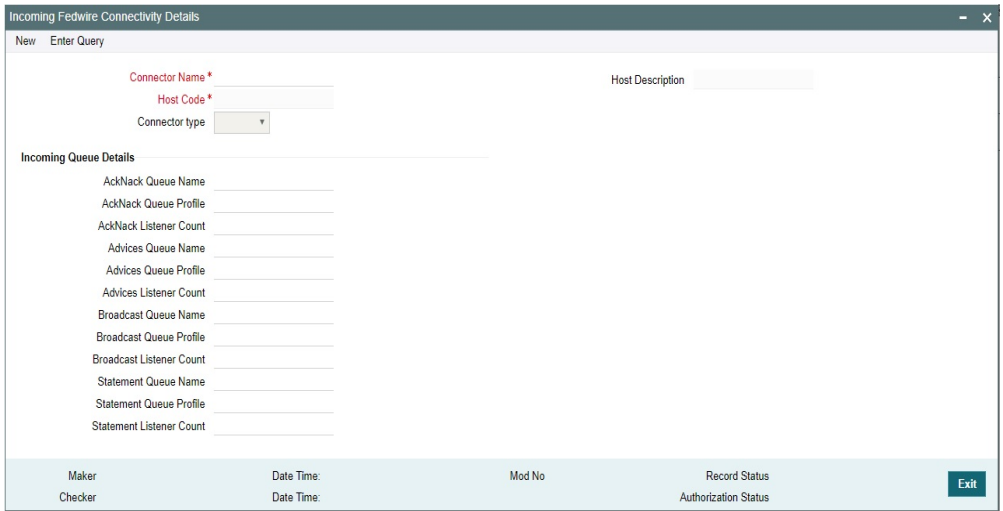

You can specify the following fields:

#### **Connector Name**

Specify the Connector Name for which queue details to be mapped.

#### **Host Code**

System defaults the host code of transaction branch on click of 'New'.

#### **Host Description**

Displays the Description of the Host Code.

## **Connector type**

Select the Connector type as given below:

Auto

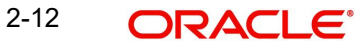

Manual

### **Incoming Queue Details**

#### **AckNack Queue Name**

Specify the JMS Queue name in which Ack/Nack messages received.

#### **AckNack Queue Profile\**

Specify the JMS Queue Profile ID for Ack/Nack messages.

#### **AckNack Listener Count**

Specify the count of Listeners for Ack/Nack messages.

#### **Advices Queue Name**

Specify the JMS Queue name in which Funds transfer Service messages and Response to the Non Service messages gets received.

#### **Advices Queue Profile**

Specify the JMS Queue Profile ID for Advices.

#### **Advices Listener Count**

Specify the count of Listeners for Advices.

### **Broadcast Queue Name**

Specify the JMS Queue name in which Broadcast messages gets received.

#### **Broadcast Queue Profile**

Specify the JMS Queue Profile ID for Broadcast Messages.

#### **Broadcast Listener Count**

Specify the count of Listeners for Broadcast Messages.

#### **Statement Queue Name**

Specify the JMS Queue name in which Statement messages gets received.

Statement Queue Profile

Specify the JMS Queue Profile ID for Statement Messages.

#### **Statement Listener Count**

Specify the count of Listeners for Statement Messages.

## <span id="page-18-0"></span>**2.3.3 Fedwire Connector Start/Stop**

You can view the summary in "Fedwire Connector Start/Stop" screen. You can invoke the "Fedwire Connector Start/Stop" summary screen by typing 'PWSFDCST' in the field at the top right corner of the Application toolbar and clicking on the adjoining arrow button.

You can click Start/Stop button to start or stop specific JMS queues for inbound and outbound messages of Fedwire Network.

<span id="page-18-1"></span>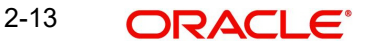

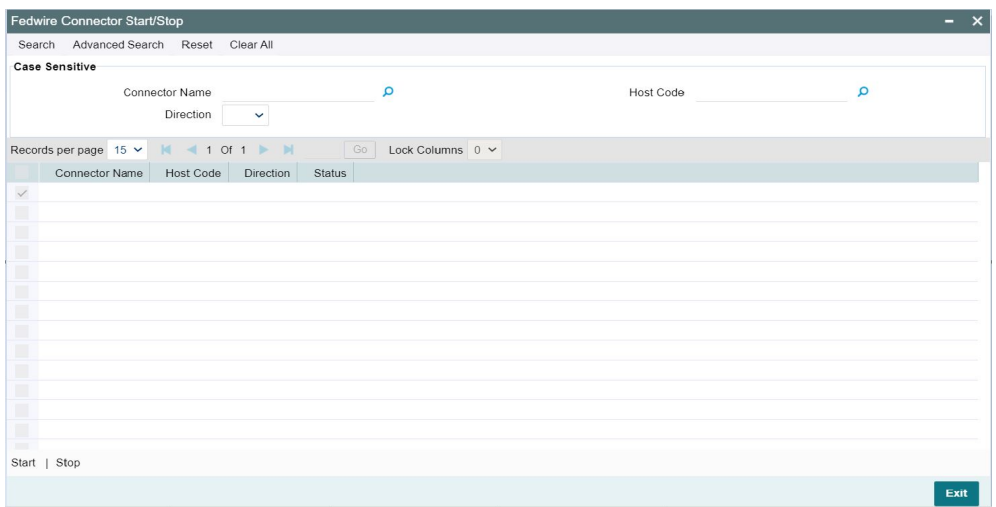

You can search for the records using one or more of the following parameters:

- Connector Name
- Host Code
- **•** Direction

Once you have specified the search parameters, click 'Search' button. The system displays the records that match the search criteria. You can view the following details:

- Connector Name
- Host Code
- **•** Direction
- Status

Double click a record or select a record and click on 'Details' button to view the detailed maintenance screen.

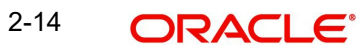

## <span id="page-20-4"></span>**3. Fedwire Transactions**

## <span id="page-20-1"></span><span id="page-20-0"></span>**3.1 Fedwire Outbound Transactions**

All outbound Fedwire transactions, reversal of the transactions can be done through these screens.

## <span id="page-20-2"></span>**3.1.1 Outbound Fedwire Transaction Input**

System supports Fedwire Outbound Payments for the below mentioned transfer type:

- Customer Transfer
- Bank Transfer

Outbound Fedwire payments can be manually booked from this screen. You can invoke' Outbound Fedwire Transaction Input' screen by typing 'PWDOTONL' in the field at the top right corner of the Application tool bar and clicking on the adjoining arrow button. Click New button on the Application toolbar.

The following tabs are visible on this screen:

- Main
- Pricing
- FI Information
- Additional
- Remittance Parties
- Remittance Information
- <span id="page-20-6"></span>**Sequence B - Cover Details**

## **3.1.1.1 Viewing Outbound Fedwire Transaction Summary**

You can view the outbound fedwire transactions summary in this screen. You can invoke the "Outbound Fedwire Transaction Summary" screen by typing 'PWSOTONL' in the field at the top right corner of the Application toolbar and clicking on the adjoining arrow button.

You can search for the records using one or more of the available parameters.

Once you have specified the search parameters, click 'Search' button. The system displays the records that match the search criteria.

Double click a record or select a record and click on 'Details' button to view the detailed input screen.

## <span id="page-20-3"></span>**3.1.2 Outbound Fedwire View**

<span id="page-20-5"></span>You can view the details of an outbound Fedwire transaction in this screen. You can invoke the 'Outbound Fedwire View' screen by typing 'PWDOVIEW' in the field at the top right corner of the Application toolbar and clicking on the adjoining arrow button.

The following tabs are visible on this screen:

- Main
- Pricing
- FI Information
- **Additional**
- Remittance Parties
- Remittance Information
- **Exceptions**
- **Sequence B Cover Details**

## **3.1.2.1 Outbound Fedwire View Summary**

You can invoke the "Outbound Fedwire View Summary" screen by typing 'PWSOVIEW' in the field at the top right corner of the application toolbar and clicking on the adjoining arrow button.

You can search for the records using one or more of the available parameters.

Once you have specified the search parameters, click 'Search' button. The system displays the records that match the search criteria.

Below actions are allowed in this Summary screen:

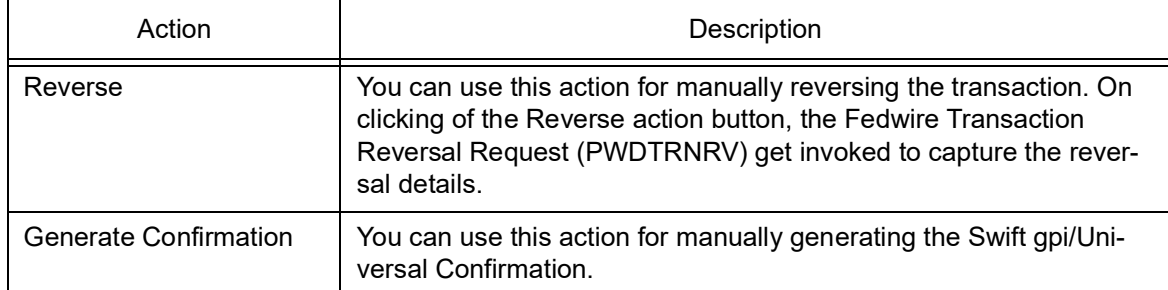

## <span id="page-21-0"></span>**3.1.3 Fedwire Reversal Request Detailed**

A new Transaction Input screen is created for initiating Request for Reversal of a Fedwire payment sent in the current or previous Fedwire business day.

<span id="page-21-1"></span>You can view the details of a Fedwire Reversal Request Detailed in the "Fedwire Reversal Request Detailed" Screen. You can invoke the "Fedwire Reversal Request Detailed" screen by typing 'PWDOTREV' in the field at the top right corner of the Application toolbar and clicking on the adjoining arrow button.

The following tabs are available in this screen:

## **Main**

You can specify the Main details of the Fedwire Reversal Request like Reversal Details, Original Outging Transaction Details, Originator and Beneficiary details.

## **Pricing**

Pricing related information of the Fedwire Reversal Request are available in this tab.

## **3.1.3.1 Fedwire Reversal Request Summary**

<span id="page-22-3"></span>You can invoke the "Fedwire Reversal Request Summary" screen by typing 'PWSOTREV' in the field at the top right corner of the Application toolbar and clicking on the adjoining arrow button.

You can search for the records using one or more of the available parameters.

Once you have specified the search parameters, click 'Search' button. The system displays the records that match the search criteria.

Double click a record or select a record and click on 'Details' button to view the detailed input screen.

## <span id="page-22-0"></span>**3.1.4 Fedwire Reversal Response Detailed**

All the Reversal requests that are successful, are made available in the Reversal response screen for user to take action. Responses for the reversal requests initiated is given through this screen.

<span id="page-22-2"></span>You can invoke 'Fedwire Reversal Response Detailed' screen by typing 'PWDREVRS' in the field at the top right corner of the Application tool bar and clicking on the adjoining arrow button. Click New button on the Application toolbar.

The following tabs are available in this screen.

## **Main**

You can specify the Main details of the Fedwire Reversal Response like Reversal Response Details, Original Incoming Transaction Details, Originator, Beneficiary details, Incoming Reversal Request details, and Fi to FI Information.

## **Pricing**

Pricing related information of the Fedwire Reversal Request are available in this tab.

## **3.1.4.1 Fedwire Reversal Response Summary**

<span id="page-22-4"></span>You can search for reversal response records in this screen. You can invoke 'Fedwire Reversal Response Summary' screen by typing 'PWSREVRS' in the field at the top right corner of the Application tool bar and clicking on the adjoining arrow button.

You can search using one or more of the available parameters.

Once you have specified the search parameters, click 'Search' button. The system displays the records that match the search criteria.

Double click a record or select a record and clicking on 'Details' button to view the detailed input screen.

## <span id="page-22-1"></span>**3.1.5 Fedwire Service Message Detailed**

You can initiate Fedwire Service Message.

This input screen allows you to initiate Service messages with reference to any Fedwire value and non-value message sent or received earlier.

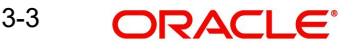

## **3.1.5.1 Fedwire Service Message Summary**

<span id="page-23-4"></span>You can invoke the "Fedwire Service Message Summary" screen by typing 'PWSSVCME' in the field at the top right corner of the Application toolbar and clicking on the adjoining arrow button.

You can search for the records using one or more of the available parameters.

Once you have specified the search parameters, click 'Search' button. The system displays the records that match the search criteria.

Double click a record or select a record and clicking on 'Details' button to view the detailed input screen.

## <span id="page-23-0"></span>**3.2 Fedwire Inbound Transactions**

All inbound Fedwire transactions, reversal of the transactions can be done through these screens.

## <span id="page-23-1"></span>**3.2.1 Inbound Fedwire Transaction Input**

System supports Fedwire Incoming Payments for the below mentioned transfer type:

- Customer Transfer
- <span id="page-23-2"></span>Bank Transfer

Inbound Fedwire payments can be manually booked from this screen in case the inward Fedwire message cannot be received or processed due to any reason. You can invoke "Inbound Fedwire Transaction Input" screen by typing 'PWDITONL' in the field at the top right corner of the Application tool bar and clicking on the adjoining arrow button. Click New button on the Application toolbar.

The following tabs are visible on this screen:

- Main
- Pricing
- FI Information
- **Additional**
- Remittance Parties
- Remittance Information

## **3.2.1.1 Viewing Inbound Fedwire Transaction Summary**

You can view the summary in "Inbound Fedwire Transaction Summary" screen. You can invoke the "Inbound Fedwire Transaction Summary" screen by typing 'PWSITONL' in the field at the top right corner of the Application toolbar and clicking on the adjoining arrow button.

You can search for the records using one or more of the available parameters.

Once you have specified the search parameters, click 'Search' button. The system displays the records that match the search criteria.

Double click a record or select a record and clicking on 'Details' button to view the detailed input screen.

<span id="page-23-3"></span>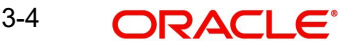

## <span id="page-24-0"></span>**3.2.2 Inbound Fedwire View**

You can view the details of an Incoming Fedwire transaction in the "Inbound Fedwire View" Screen You can invoke the "Inbound Fedwire View" screen by typing 'PWDIVIEW' in the field at the top right corner of the Application toolbar and clicking on the adjoining arrow button.

The following tabs are visible on this screen:

- <span id="page-24-3"></span>Main
- Pricing
- FI Information
- Additional
- Remittance Parties
- Remittance Information
- Exceptions
- Cover Payment Info

#### **View Queue**

This button launches the corresponding Queue screen, where the transaction is currently held. The Queue screen will be launched in query mode, listing this transaction alone.

<span id="page-24-4"></span> Click Execute Query to populate the details of the transaction in the Inbound Fedwire View Detailed screen.

## **3.2.2.1 Inbound Fewdire View Summary**

You can invoke the 'Inbound Fedwire View Summary' screen by typing 'PWSIVIEW' in the field at the top right corner of the application toolbar and clicking the adjoining arrow button.

You can search for the records using one or more of the available parameters.

Once you have specified the search parameters, click 'Search' button. The system displays the records that match the search criteria.

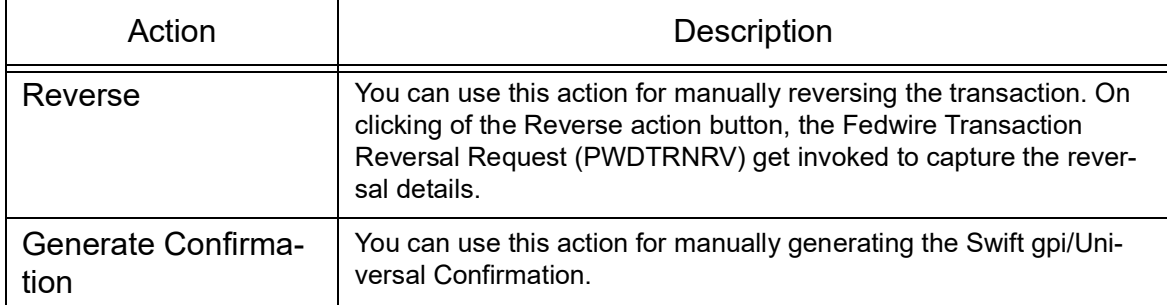

Below actions are allowed in this Summary screen:

## <span id="page-24-1"></span>**3.2.3 Fedwire Reversal Request Queue Summary**

<span id="page-24-2"></span>You can invoke the 'Fedwire Reversal Request Queue Summary' screen by typing 'PQSFREVQ' in the field at the top right corner of the application toolbar and clicking the adjoining arrow button.

You can search for the records using one or more of the available parameters.

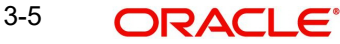

Once you have specified the search parameters, click 'Search' button. The system displays the records that match the search criteria.

<span id="page-25-1"></span>Below actions are allowed in this Summary screen:

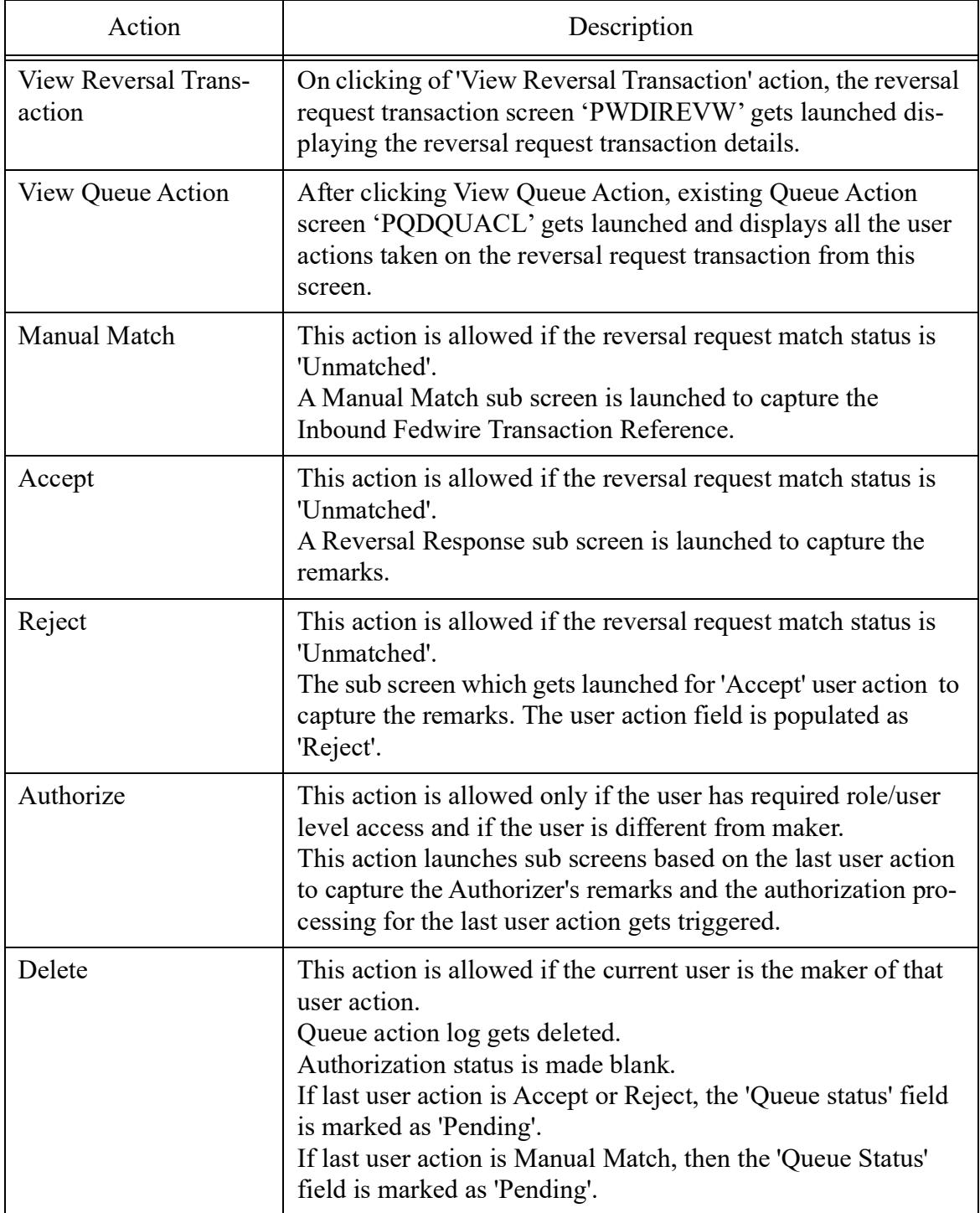

## **3.2.3.1 Inbound Fedwire Reversal Request Transaction View Detailed**

You can invoke the 'Inbound Fedwire Reversal Request Transaction View Detailed' screen 'PWDIREVW' by clicking 'View Reversal Transaction' action on the 'Fedwire Reversal Request Queue Summary' screen 'PQSFREVQ'.

<span id="page-25-0"></span>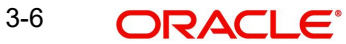

The 'Inbound Fedwire Reversal Request Transaction View Detailed' screen displays the reversal request transaction details.

## <span id="page-26-0"></span>**3.3 Fedwire Browser**

## <span id="page-26-1"></span>**3.3.1 Fedwire Outbound Browser Summary**

You can view all the outbound Fedwire messages sent through this screen. All the outbound messages of all the message status are displayed here.

You can invoke the 'Fedwire Outbound Browser Summary' screen by typing 'PWSOTBRW' in the field at the top right corner of the application toolbar and clicking the adjoining arrow button.

You can search using one or more of the available parameters.

Once you have specified the search parameters, click 'Search' button. The system displays the records that match the search criteria.

## **3.3.1.1 View Message**

Also you can view the outbound Fedwire message details by clicking the 'View Message' action button, present in the bottom of the screen.

## **3.3.1.2 View Acknowledgement**

Also you can view the ack message sent by clicking the 'View Acknowledgement ' action button, present in the bottom of the screen.

## **3.3.1.3 View Transaction**

Also you can view the Outbound Fedwire View screen by clicking the 'View Transaction' action button, present in the bottom of the screen.

## <span id="page-26-2"></span>**3.3.2 Fedwire Inbound Message Browser Summary**

You can view the uploaded inbound Fedwire messages and its related transactions, if any through this screen. All Service messages, received by the system, are displayed here.

<span id="page-26-3"></span>You can invoke the 'Fedwire Inbound Message Browser Summary' screen by typing 'PWSSVCBR' in the field at the top right corner of the application toolbar and clicking the adioining arrow button.

You can search for records using one or more of the available parameters.

 Once you have specified the search parameters, click 'Search' button. The system displays records that match the search criteria.

 Select a record and click on View Message or View Transaction button to view the detailed transaction or uploaded inbound message.

## **3.3.2.1 View Message**

You can view the uploaded inbound Fedwire message by clicking the 'View Message' action button, present in the bottom of the screen. The uploaded inbound message gets displayed.

You need to select a record and click on 'View Message'to view the message details.

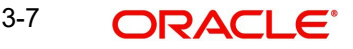

## **3.3.2.2 View Transaction**

You can view the Transaction, which is linked to an uploaded inbound Fedwire message by clicking the 'View Transaction' action button present in the bottom of the screen. The detailed Inbound FEDWIRE view screen gets displayed.

You need to select a record and click on 'View Transaction' to view the linked transaction in detailed view:

- Fedwire Incoming transaction view screen (PWDIVIEW) gets launched for Fedwire Incoming payment.
- Cross Border Outbound transaction view (PXDOVIEW) screen gets launched for the Fedwire pass-through payment.

#### **Note**

In case the Incoming Fedwire transaction is in Non-STP queue, the launched Fedwire Incoming transaction view screen (PWDIVIEW) do not shows any transaction data.

## **3.3.2.3 Retry**

This action is allowed only if the message status is 'Failed', and authorization status is 'Blank'/ 'Authorized'.

The inbound Fedwire message upload processing gets triggered. The payment type is resolved first.

- If the payment type is resolved as Fedwire inbound, then an inbound Fedwire transaction is booked.
- If the payment type is resolved as Cross Border pass-through, then an outbound Cross Border transaction is booked.
- If the payment type resolution is failed again, the status field in Inbound Fedwire message browser is updated to 'Failed' and Error code/Error description is populated again.

#### **Note**

It is expected that user maintains the required D to A maintenance before retrying message upload.

## **3.3.2.4 Edit**

This action is allowed only if the status is in 'Failed'.

## **3.3.2.5 Authorize**

This action is allowed only if the user has required role/user level access and if the user is different from maker.

## <span id="page-27-0"></span>**3.3.3 Fedwire Incoming Service Message View**

Processing of Incoming Service Messages would involve linking them to underlying payment transactions and making them available to be viewed in the relevant View screen.

On receipt of incoming Service message, system would attempt to match it to an underlying outgoing/incoming payment transaction (including Drawdown or Reversal payment), Once the underlying transaction or message is identified, system would validate that the Sender DI of the Service message is either the Receiver DI or Sender DI of the identified underlying transaction or message.

- Thereafter, system would generate Sanctions request for the received Service message and send it to Sanctions system.
	- This would involve including the actual Service message in a message block in the Sanctions request and sending it to Sanctions system.
- On receiving an Approved response from Sanctions system, the incoming Service message would be linked to the matched Payment or Request transaction, and would be available to be viewed in the relevant View screen.
- If any status other than Approved is received from Sanctions system then system will move the incoming Service message to the existing Sanctions queue.
	- You can take appropriate action on the message in the queue similar to the existing functionality for payment transactions.
	- If Auto-cancellation has been configured for a Reject response from Sanctions then the incoming Service message would be auto-cancelled.

If the incoming Service message could not be matched to any payment/request transaction then it would be available to be viewed in a Fedwire Incoming Service Message View screen.

<span id="page-28-1"></span>You can invoke the 'Fedwire Incoming Service Message View' screen by typing 'PWDISMVW' in the field at the top right corner of the application toolbar and clicking the adjoining arrow button.

Specify the 'DCN' and click on enter query button to view the details. System displays the details on clicking Execute Query:

## **3.3.3.1 Fedwire Incoming Service Message View Summary**

This screen enables you to query for incoming service messages that were not matched with any underlying transaction or message.

<span id="page-28-2"></span>You can invoke the 'Fedwire Incoming Service Message View Summary' screen by typing 'PWSISMVW' in the field at the top right corner of the application toolbar and clicking the adioining arrow button.

You can search using one or more of the available parameters.

Once you have specified the search parameters, click 'Search' button. The system displays the records that match the search criteria.

Double click a record or select a record and click on 'Details' button to view the detailed input screen.

Below actions are allowed:

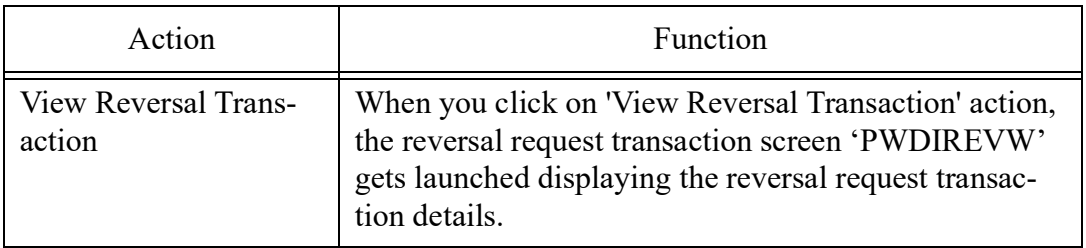

<span id="page-28-0"></span>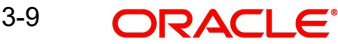

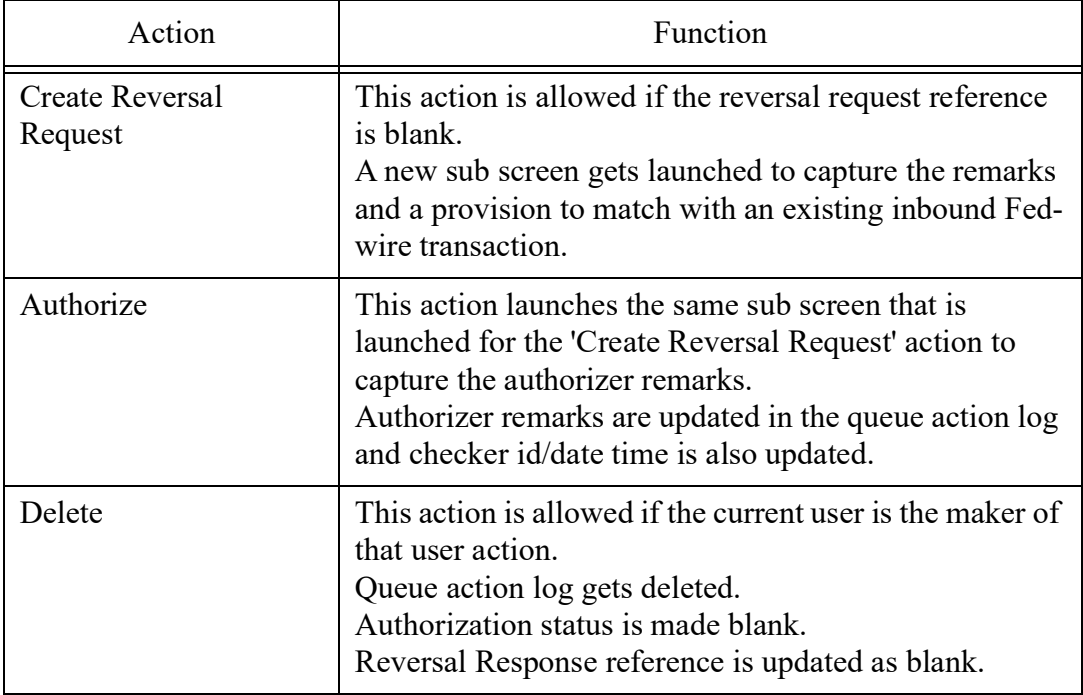

## **3.3.3.2 Inbound Fedwire Reversal Request Transaction View Detailed**

<span id="page-29-2"></span><span id="page-29-1"></span>You can invoke the 'Inbound Fedwire Reversal Request Transaction View Detailed' screen 'PWDIREVW' by clicking 'View Reversal Transaction' action on the 'Fedwire Reversal Request Queue Summary' screen 'PQSFREVQ'.

The 'Inbound Fedwire Reversal Request Transaction View Detailed' screen displays the reversal request transaction details.

## <span id="page-29-0"></span>**3.3.4 Fedwire Broadcasts & Statements Browser Summary**

You can view the broadcasts messages & statements received from network in this screen.

<span id="page-29-3"></span>You can invoke the 'Fedwire Broadcasts & Statements Browser Summary' screen by typing 'PWSBRBRW' in the field at the top right corner of the application toolbar and clicking the adjoining arrow button.

You can search using one or more of the available parameters. You can view messages based on the gpi enabled.

Once you have specified the search parameters, click 'Search' button. The system displays the records that match the search criteria.

Select a record and click on 'View Message' button to view the message received from Network.

## **3.3.4.1 View Message**

You can view the uploaded inbound Fedwire Broadcast and Statement messages received from network by clicking the 'View Message' action button, present in the bottom of the screen.The uploaded message gets displayed.

You need to select a record and click on 'View Message' to view the message details

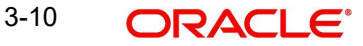

## <span id="page-30-0"></span>**3.4 Fedwire Non-Financial Service Request**

System supports Fedwire Non-Financial Service Request messages.

## <span id="page-30-1"></span>**3.4.1 Fedwire Service Request Generation**

You can generate a Servive Request in Fedwire Service Request Generation Screen by typing 'PWDFWSVC' in the field at the top right corner of the Application toolbar and clicking on the adjoining arrow button.

## <span id="page-30-2"></span>**3.4.2 Fedwire Service Request Generation Summary**

<span id="page-30-3"></span>You can view the Fedwire Service Request and the corresponding response message by typing 'PWSFWSVC' in the field at the top right corner of the Application toolbar and clicking on the adjoining arrow button.

You can search using one or more of the avialable parameters.

Once you have specified the search parameters, click 'Search' button. The system displays the records that match the search criteria.

Select a record and click on 'View Message' button to view the message received from Network.

## **3.4.2.1 View Message**

You can view the uploaded messages received from network by clicking the 'View Message' action button, present in the bottom of the screen. The uploaded message gets displayed.

You need to select a record and click on 'View Message' to view the message details.

## **3.4.2.2 View Response**

You can view the responses received from network by clicking the 'View Response' action button, present in the bottom of the screen.The uploaded message gets displayed.

## **4. Fedwire Drawdowns**

## <span id="page-31-1"></span><span id="page-31-0"></span>**4.1 Fedwire Drawdowns**

- Fedwire Drawdown requests and payments are also known as "Reverse Wires".
- A Fedwire Drawdown or Reverse wire is typically a B2B transaction which involves the corporate bank account holder authorizing another party, such as a vendor, to withdraw funds from their account via a wire transfer. It is called a Reverse wire because it is initiated by the recipient of the funds, rather than the sender. .
- The payment for a Drawdown request, called Drawdown payment, is similar to any other Fedwire payment and settled by Fedwire Funds Service in real time and sent to the beneficiary mentioned in the Drawdown request.
- The benefit to the payer of Drawdown payment is that once they have authorized their bank in writing to respond to future draw-down requests, no work is required on the payer's part to execute a payment.
- Drawdown requests are of particular use where the payment is high-risk (or time critical), on a recurring basis, and for a variable amount. Typical scenarios for initiating Drawdown requests include high-volume, variable amount purchases of perishable inventory, and Payroll services.
- If the inbound Drawdown request matches with the agreement and all the validations are success then the Drawdown request gets automatically processed by booking an outbound Fedwire payment transaction

This section contains the following sub-sections:

- Fedwire Drawdown Authorization Agreement Detailed
- Fedwire Drawdown Request Detailed
- Fedwire Drawdown Request Manual Match Detailed
- **Fedwire Drawdown Approval Queue**
- Fedwire Drawdown View

## <span id="page-31-2"></span>**4.1.1 Fedwire Drawdown Authorization Agreement**

This Maintenance captures the details of Drawdown Authorization Agreement between the Payer (Originator) of a Drawdown payment and their bank i.e. ODFI (same as Sender DI) of the Drawdown payment.

This agreement maintenance captures transaction attributes necessary for validating an incoming Drawdown request and for the ODFI to process the outgoing Drawdown payment.

<span id="page-31-3"></span>You can invoke the "Fedwire Drawdown Authorization Agreement Detailed" screen by typing 'PWDRAGMT' in the field at the top right corner of the Application toolbar and clicking on the adjoining arrow button.

## **4.1.1.1 Fedwire Drawdown Authorization Agreement Summary**

<span id="page-31-4"></span>You can invoke the "Fedwire Drawdown Authorization Agreement Summary"screen by typing 'PWSRAGMT' in the field at the top right corner of the Application toolbar and clicking on the adjoining arrow button.

You can search for the records using one or more of the available parameters.

Once you have specified the search parameters, click 'Search' button. The system displays the records that match the search criteria.

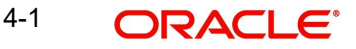

Double click a record or select a record and click on 'Details' button to view the detailed input screen.

## <span id="page-32-0"></span>**4.1.2 Fedwire Drawdown Request Detailed**

This screen allows only Corporate Drawdown requests to be initiated for receiving Fedwire payment from a corporate account maintained with another bank (who would be the receiver of Drawdown request).

<span id="page-32-3"></span>You can invoke the "Fedwire Drawdown Request Detailed" screen by typing 'PWDOTDRC' in the field at the top right corner of the Application toolbar and clicking on the adjoining arrow button.

The following tabs are visible on this screen:

- Main
- FI Information
- <span id="page-32-5"></span>Pricing

## **4.1.2.1 Fedwire Drawdown Request Summary**

You can invoke the "Fedwire Drawdown Request Summary"screen by typing 'PWSOTDRC' in the field at the top right corner of the Application toolbar and clicking on the adjoining arrow button.

You can search for the records using one or more of the available parameters.

Once you have specified the search parameters, click 'Search' button. The system displays the records that match the search criteria.

Double click a record or select a record and click on 'Details' button to view the detailed input screen.

## <span id="page-32-1"></span>**4.1.3 Fedwire Drawdown View**

<span id="page-32-2"></span>You can invoke the 'Fedwire Drawdown View' screen by typing 'PWDDDRVW' in the field at the top right corner of the application toolbar and clicking the adjoining arrow button.Click new button on the Application toolbar.

The following tabs are visible on this screen:

- Main
- Pricing

#### **View Queue**

This button launches the corresponding Queue screen, where the transaction is currently held. The Queue screen will be launched in query mode, listing this transaction alone.

<span id="page-32-4"></span> Click Execute Query to populate the details of the transaction in the Fedwire Drawdown View screen.

## **4.1.3.1 Fedwire Drawdown View Summary**

You can invoke the 'Fedwire Drawdown View Summary' screen by typing 'PWSDDRVW' in the field at the top right corner of the application toolbar and clicking the adjoining arrow button.

You can search using one or more of the available parameters.

Once you have specified the search parameters, click 'Search' button. The system displays the records that match the search criteria.

Double click a record or select a record and click on 'Details' button to view the detailed input screen.

## <span id="page-33-0"></span>**4.1.4 Fedwire Drawdown Request Manual Match**

If the system cannot match a Processed Drawdown payment to Drawdown request sent earlier then you can manually match both from a New Manual match screen, called "Fedwire Drawdown Request Manual Match".

<span id="page-33-3"></span>You can view the details of a Fedwire Drawdown Request Manual Match Detailed in the "Fedwire Drawdown Request Manual Match Detailed" Screen. You can invoke the "Fedwire Drawdown Request Manual Match Detailed" screen by typing 'PWDDDMAT' in the field at the top right corner of the Application toolbar and clicking on the adjoining arrow button.

## **4.1.4.1 Fedwire Drawdown Request Manual Match Summary**

<span id="page-33-4"></span>You can invoke the "Fedwire Drawdown Request Manual Match Summary"screen by typing 'PWSDDMAT' in the field at the top right corner of the Application toolbar and clicking on the adjoining arrow button.

You can search for the records using one or more of the available parameters.

Once you have specified the search parameters, click 'Search' button. The system displays the records that match the search criteria.

Double click a record or select a record and click on 'Details' button to view the detailed input screen.

## <span id="page-33-1"></span>**4.1.5 Fedwire Drawdown Approval Queue**

In case of failure of non-critical agreement validations, the Drawdown request is moved to a New exception queue called "Fedwire Drawdown Approval" queue for decision by Operational users.

You can invoke the 'Fedwire Drawdown Approval Queue' screen by typing 'PQSFWDDQ' in the field at the top right corner of the application toolbar and clicking the adjoining arrow button. Click New button on the Application toolbar.

You can search using one or more of the available parameters.

Once you have specified the search parameters, click 'Search' button. The system displays the records that match the search criteria.

The following actions can be performed for transactions in Business Override queue:

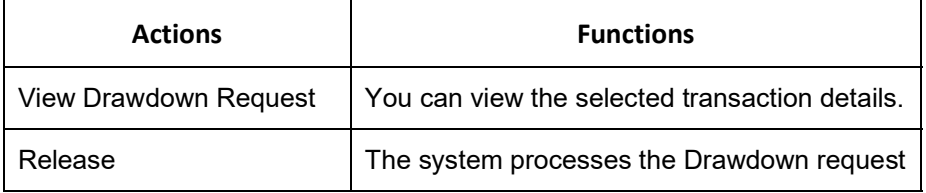

<span id="page-33-2"></span>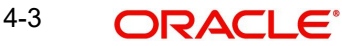

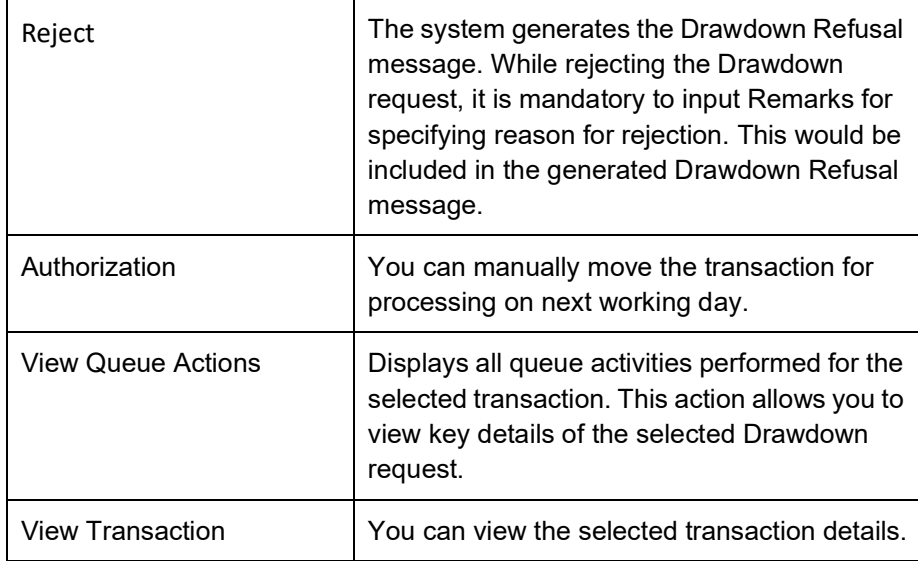

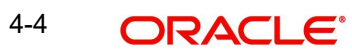

## **5. Fedwire Processing**

## <span id="page-35-1"></span><span id="page-35-0"></span>**5.1 ACK/NAK Processing**

## <span id="page-35-2"></span>**5.1.1 Positive Response Processing**

For every Outbound message sent, Fedwire Fund Service sends the positive acknowledgement for accepted messages

On upload of Acknowledgment messages, system matches with outbound message and updates the Network Status as Accepted.

## <span id="page-35-3"></span>**5.1.2 Negative Response Processing**

On upload of Negative Response messages, system matches with outbound messages and updates the Network Status as Rejected.

## <span id="page-35-4"></span>**5.2 Fedwire Inbound Reversal Request Processing**

## **Reversal Transaction**

Once the inbound message is identified as a reversal request message (using sub type code) a reversal transaction gets created.

A new reversal reference number gets generated. Reversal Request date is populated with the current processing date. Host code and branch code are populated based on the Receiver ABA number.

Transaction Status is populated as 'Unprocessed'.

## **Match Criteria**

The received reversal request is matched with an Inbound Fedwire transaction Match status is updated as 'Matched' if the original transaction is matched successfully. Otherwise, the match status is updated as 'Unmatched'.

A new record is logged into the Inbound Fedwire Reversal Request Match / Response Queue populating queue status as 'Pending'.

## <span id="page-35-5"></span>**5.3 Fedwire Reversal Queue - Accept User action processing**

Reversal response processing gets triggered upon 'Accept' user action.

A new reference - Reversal Response reference gets generated.

## **ECA Processing**

The transaction is sent for ECA with credit account as the account and with the original transaction amount as amount for blocking. The reference number sent in the ECA is the original transaction reference. The transaction is marked as 'Exception', Queue status is marked as 'ECA' till the response is received.

Once the response is received from ECA system, the reversal processing proceeds further.

If the response is successful, then:

Accounting Handoff is prepared.

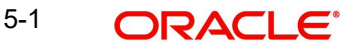

Original incoming transaction credit account is the debit account of reversal transaction.

## **DRLQ**

Account Template for Debit Liquidation code is picked from Fedwire Network Currency preference Detailed (PWDNCPRF) for transaction type 'Outbound'.

## **CRLQ**

Account Template for Credit Liquidation code is picked from Fedwire Network Currency preference Detailed (PWDNCPRF) for transaction type 'Outbound'.

## **Message Generation**

Reversal response message is generated '.

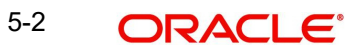

## **6. Fedwire gpi Processing**

<span id="page-37-0"></span>This section contains all the maintenances pertaining to gpi and required for gpi. Below are the existing gpi Maintenances which are applicable for the payment types - Fedwire.

Following are the required maintenances for gpi:

- SWIFT gpi Static Preferences (PXDGPIST). Refer to *Cross\_Border User Guide section(4.1.1)* for more details.
- SWIFT gpi Host Preferences (PXDGPIPF). Refer to *Cross\_Border User Guide section(4.1.4.1)* for more details.
- SWIFT gpi Directory (PMDGPIDR). Refer to *Cross\_Border User Guide section(4.1.5)* for more details.

For more details on the above maintenances refer to CrossBorder\_Payments User Guide section(4.1).

Following points need to be considered during Fedwire gpi processing:

- 1. RMA/RMA+ Validation for Tracker should not be performed for exchange of gCCT/gCOV confirmations.
- 2. In Branch Core Parameters screen (STDCRBRN), default BIC value is gpi Participant ID(11-Character BIC) of the processing branch.

## <span id="page-37-1"></span>**6.1 Outbound Fedwire Payments - gpi Processing**

## <span id="page-37-2"></span>**6.1.1 SWIFT STP Changes**

Following changes are done to the Outbound Fedwire payment transaction creation processing from an Incoming SWIFT message:

- For Outbound Fedwire payment, UETR field populates with the Tag 121 of incoming SWIFT MT103/ MT202COV / MT205 COV messages.
- For the incoming SWIFT MT103 / MT202 COV / MT205 COV message whose Tag 111 value is '001', the 'Incoming gpi flag' gets automatically checked else unchecked.

## <span id="page-37-3"></span>**6.1.2 Outbound gCCT Processing**

#### **gpi enabled Transaction:**

 When you select the Business Function Code as 'CTP', Local Instrument value [{3610}] as 'COVS', and Type & Subtype(combined) value as '1000' (Funds Transfer/Basic Funds Transfer) (or) '1600'(Settlement Transfer/Basic Funds Transfer), system performs below validation:

- Checks whether 'gpi Processing Enabled' is set to 'Y' at host level (PXDGPIPF).
- When the 'gpi Processing Enabled' flag is set to 'Y', then system checks Sender BIC (Processing branch BIC – Default BIC (11 Character) linked in Branch Core Parameters screen (STDCRBRN)) and Transfer Currency combination is present in SWIFT gpi Directory (PMDGPIDR).
- When 'Yes', then the transaction is set as 'gpi enabled' and is processed as a SWIFT gpi transaction.
- When 'No', then the 'gpi enabled' flag is set as 'No' and the transaction is processed as normal SWIFT transaction.

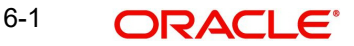

### **Fedwire message generation:**

 Based on the Charging Method value and based on the transaction level 'gpi Enabled' flag, the Outbound message tags like Payment Notification, Charges are populated.

#### **Note**

For 'gpi Enabled' Outbound Fedwire transactions, Network cutoff time validation logic remains same as existing.

## <span id="page-38-0"></span>**6.1.3 Outbound gCOV Processing**

#### **gpi enabled Transaction:**

 When you select the Business Function Code as 'CTP', Local Instrument value [{3610}] as 'COVS', and Type & Subtype(combined) value as '1000' (or) '1600', system performs below validation:

- Checks whether 'gpi Processing Enabled' is set to 'Y' at host level (PXDGPIPF)
- When the 'gpi Processing Enabled' flag is set to 'Y', then system checks Sender BIC (Processing branch BIC – Default BIC (11 Character) linked in Branch Core Parameters screen (STDCRBRN)) and Transfer Currency combination is present in SWIFT gpi Directory (PMDGPIDR)
- When 'Yes', then the transaction is set as 'gpi enabled' and is processed as a SWIFT gpi transaction.
- When 'No', then the 'gpi enabled' flag is set as 'No' and the transaction is processed as normal SWIFT transaction.

#### **Fedwire message generation:**

At the transaction level, if the 'gpi Enabled' flag is 'Yes', then the tag {3620} populates as below:

§Tag {3620} Element 01 Payment Notification Indicator populates with a value '3' §Tag{3620} Element 03 Contact Name populates with UETR value

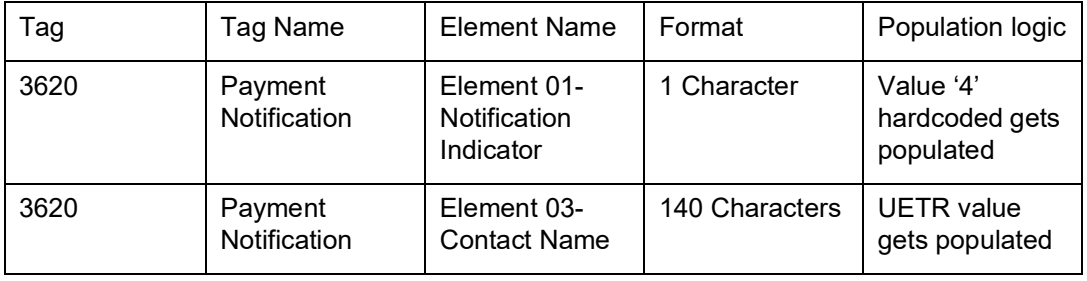

## **Note**

For 'gpi Enabled' Outbound Fedwire transactions, Network cutoff time validation logic remains same as existing.

## <span id="page-39-0"></span>**6.1.4 Outbound gpi Confirmations**

For the Outbound Pass-through Fedwire gpi payments, if the transaction level 'gpi Enabled' flag set to 'Yes' then system generates SWIFT gpi Confirmations (MT199 for gCCT/MT299 for gCOV) and populates the Confirmation messages fields as listed below:

- Receiver field value gets updated with the value of Tracker BIC maintained in the gpi Host preferences maintenance (PXDGPIPF)
- Field 111 of Block 3 populates with '001' (Service type identifier for gCCT/gCOV)
- Field 121 of Block 3 will be populated with UETR of the transaction
- **Field 20 populates with the Fedwire Transaction Reference**
- Field 21 populates with Field 20 of MT103 for gCCT confirmation and with Field 20 of MT202 COV/MT205 COV for gCOV confirmation message
- Following details gets populated for Field 79 of the gCCT/gCOV confirmation messages:
	- Line 1 populates with date & time along with UTC offset
	- Line 2 populates with confirmation statues code and reason code depending on the transaction processing status [Refer table]

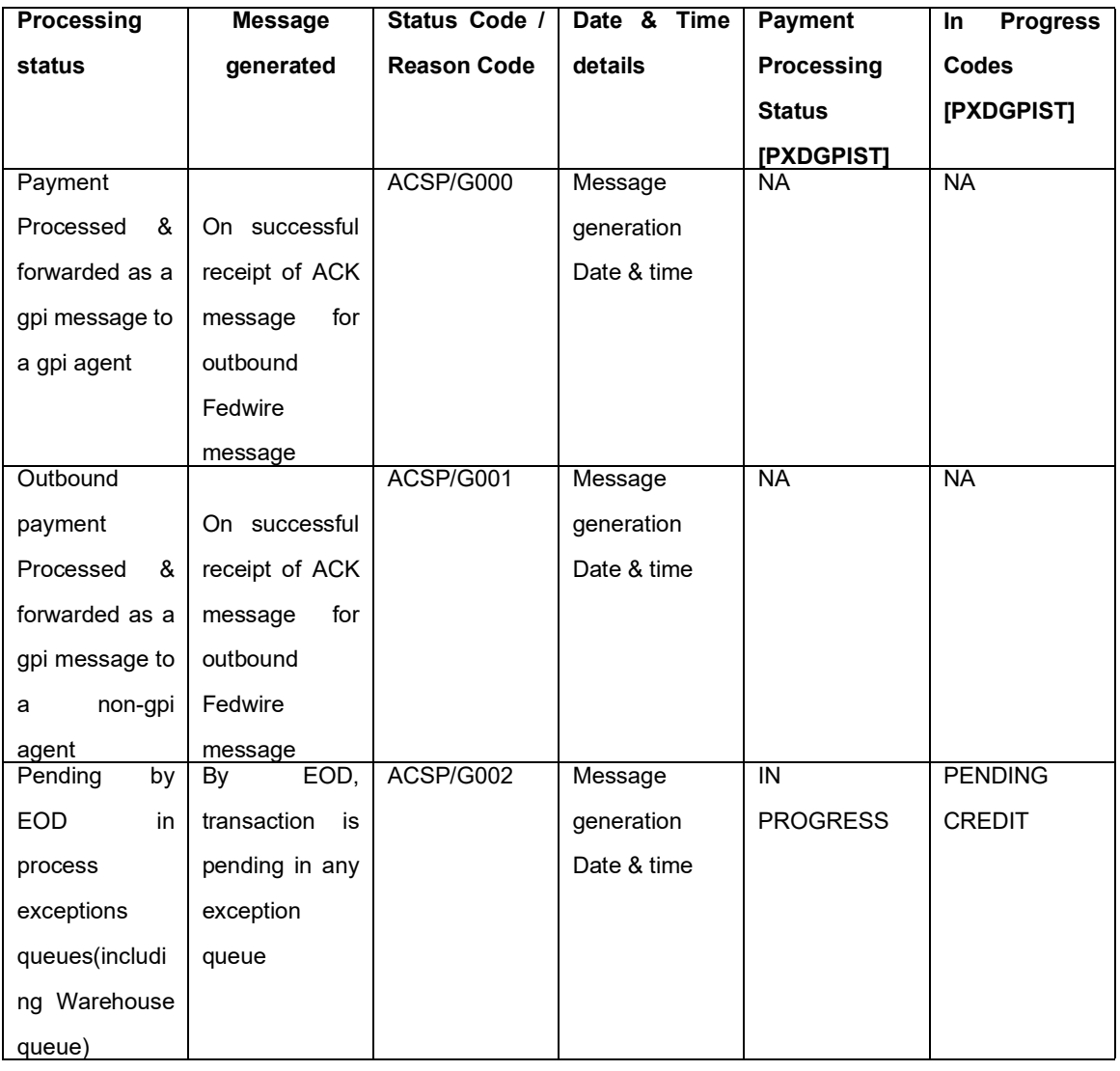

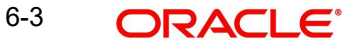

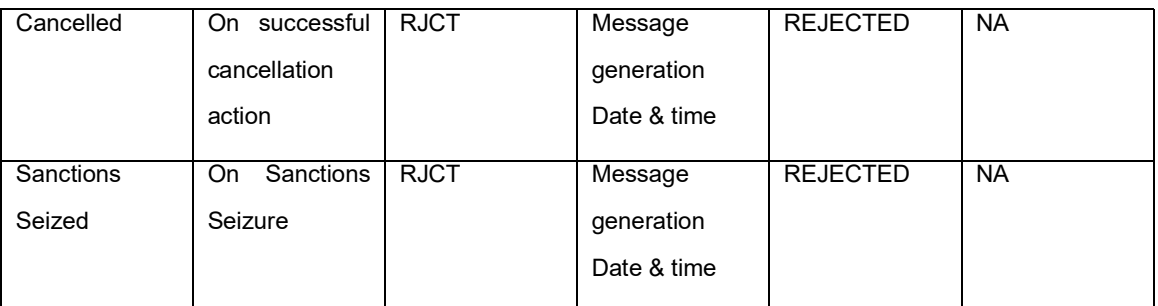

- Line 3 populates with Branch default BIC followed by Intermediary FI BIC if available (or) by Beneficiary FI BIC.
- Line 4 populates with settlement amount [Final amount deducting charges if any].
- For gCCT confirmation message:
	- Line 5 : EXCH, Original Currency, Transfer Currency & Exchange Rate should not be populated
	- Charge deduction : If there is no charge then system populates Zero charge amount else charge amount details gets populated

## **Note**

- System will not perform RMA/RMA+ validation on the Tracker BIC.
- At EOD, confirmation message should get generated by the auto job 'PQDPRQUE'.

## <span id="page-40-0"></span>**6.1.5 Inbound gpi Confirmations**

- System links the Incoming gpi confirmation messages (gCCT/gCOV) with the original Outbound Fedwire transaction. From Block 3, Matching criteria happens as follows
	- 121: UETR of Outbound Fedwire Transaction = 121: UETR of gpi confirmation
- Once the match is successful, system parses the message and the same should be stored to display the confirmations at the Outbound transaction view screen (PWDOVIEW)

## <span id="page-40-1"></span>**6.2 Inbound Fedwire Payments - gpi Processing**

## <span id="page-40-2"></span>**6.2.1 Inbound gCCT & gCOV Processing**

Following changes are done to the Inbound Fedwire payment transaction creation processing from an Inbound Fedwire message to populate gpi related fields.

#### **Incoming gpi:**

This field updates to 'Y' once the below conditions met.

In Customer Transfer (or) Cover Transfer message , Tag {3600} value is 'CTP' / Tag {3610} is not present (or ) Tag {3610} is present and value is 'COVS' in Tag {3620} Payment notification, the Element 01 Notification Indicator contains either a value either '3' or '4'.

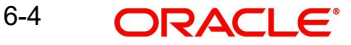

## **UETR Population:**

The Tag {3620} 'Payment notification - Element 03' receives the UETR value and populates the same in the Inbound Fedwire transaction UETR field.

The above populated value gets converted to lower case.

### **gpi Enabled flag:**

The 'gpi Enabled' field sets to 'Y' once the below conditions are satisfied for the Inbound Customer Transfer ('CTP') or Cover Transfer ('CTP COVS') Fedwire payment.

Host level 'gpi Processing Enabled' flag value is 'Y' (PXDGPIPF).

SWIFT gpi Directory (PMDGPIDR) has the maintenance of Processing Branch BIC (Default BIC: 11 Character which is linked in Branch Core Parameters screen (STDCRBRN)) and Transfer Currency values.

The Tag {3620} 'Payment notification – Element 01' related 'Notification Indicator' field contains either a value '3' or '4'.

The 'gpi Enabled' field sets to 'Confirm' once the below conditions are satisfied for the Inbound Customer Transfer ('CTP') or Cover Transfer ('CTP COVS') Fedwire payment.

Host level 'gpi Processing Enabled' flag value is 'Y' (PXDGPIPF).

SWIFT gpi Directory (PMDGPIDR) has the Processing Branch BIC (Default BIC : 11 Character – linked in Branch Core Parameters screen (STDCRBRN) value should be gpi Customer which is not the gpi Agent for the Transfer Currency.

The Tag {3620} 'Payment notification – Element 01' related 'Notification Indicator' field should have either a value '3' or '4'.

## <span id="page-41-0"></span>**6.2.2 Outbound gpi Confirmations**

For the Inbound Fedwire gpi payments, if the transaction level 'gpi Enabled' flag set to 'Yes' then system generates SWIFT gpi Confirmations (MT199 for gCCT/MT299 for gCOV) and populates the Confirmation messages fields as listed below:

- Receiver field value gets updated with the value of Tracker BIC maintained in the gpi Host preferences maintenance (PXDGPIPF)
- Field 111 of Block 3 populates with '001' (Service type identifier for gCCT/gCOV)
- Field 121 of Block 3 will be populated with UETR of the transaction
- Field 20 populates with the Fedwire Transaction Reference
- If the Inbound Fedwire message has Sender's reference value then only the system populates the Field 21 with the Sender's Reference value received in Tag {3320} else Field 21 should not get populated

Following details gets populated for Field 79 of the gCCT/gCOV confirmation messages:

- Line 1 populates with date & time [Refer table below] along with UTC offset
- Line 2 populates with confirmation statues code and reason code depending on the transaction processing status [Refer table]

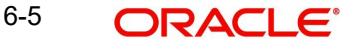

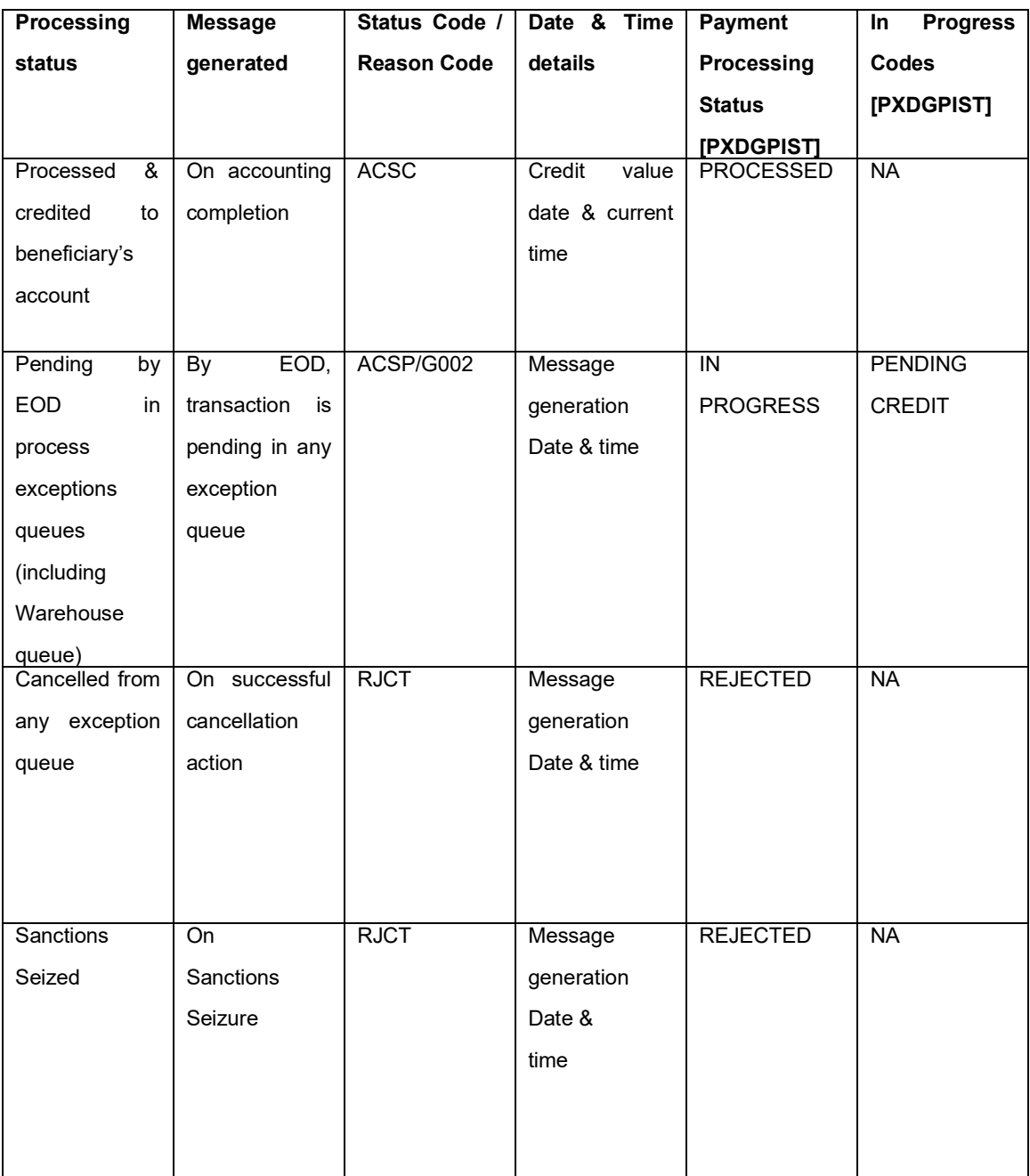

- Line 3 populates with Branch default BIC.
- Line 4 populates with settlement amount [Final amount deducting charges if any].
- For gCCT confirmation message:
	- Line 5 : EXCH, Original Currency, Transfer Currency & Exchange Rate should not be populated
	- Charge deduction : If there is no charge then system populates Zero charge amount else charge amount details gets populated

#### **Note**

- System will not perform RMA/RMA+ validation on the Tracker BIC.
- At EOD, confirmation message should get generated by the auto job 'PQDPRQUE'.

## <span id="page-43-0"></span>**6.2.3 Inbound gpi Confirmations**

- System links the Incoming gpi confirmation messages (gCOV) with the Inbound Fedwire transaction when it can't find any matching Outbound Fedwire transaction. From Block 3, Matching criteria happens as follows
	- 121: UETR of Inbound Fedwire Transaction = 121: UETR of gpi confirmation

Once the match is successful, system parses the message and the same should be stored to display the confirmations at the Inbound transaction view screen (PWDIVIEW).

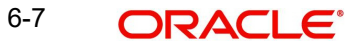

# **7. Function ID Glossary**

## <span id="page-44-0"></span>**P**

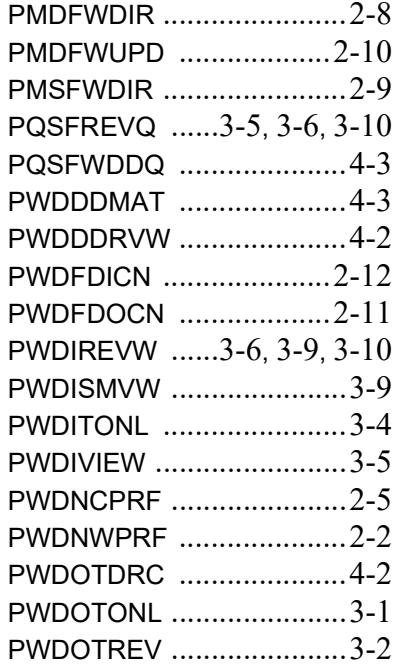

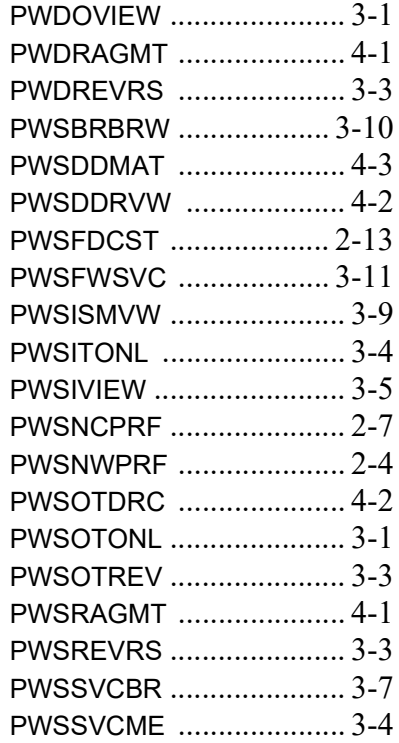

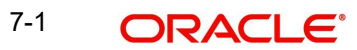